Saia®PCD Web panel with eMicroBrowser 3.5" TFT QVGA: PCD7.D435TLCF 5.7" STN QVGA: PCD7.D457BTCF, D457STCF, D457SMCF.

# USER's GUIDE

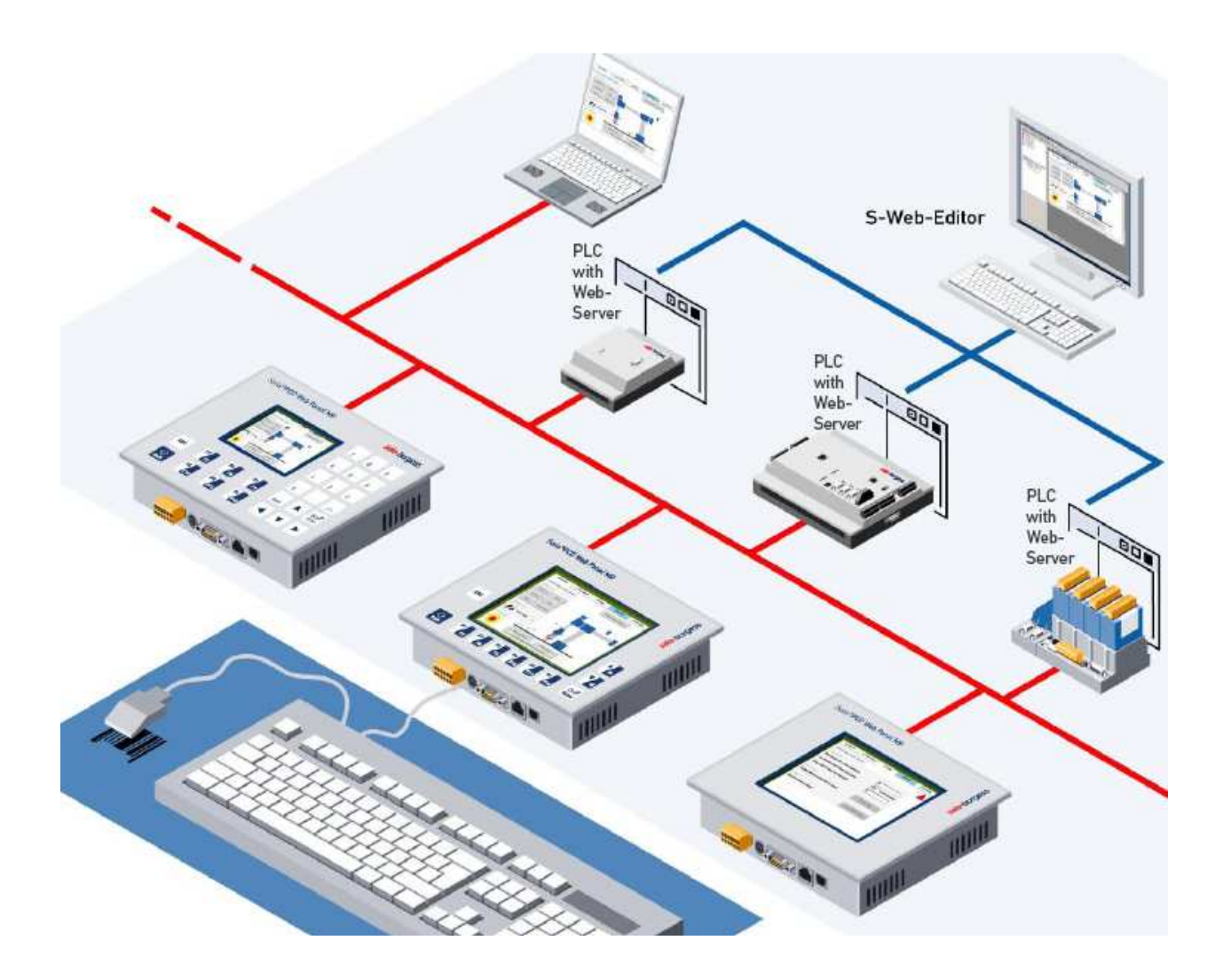

#### **REVISIONS:**

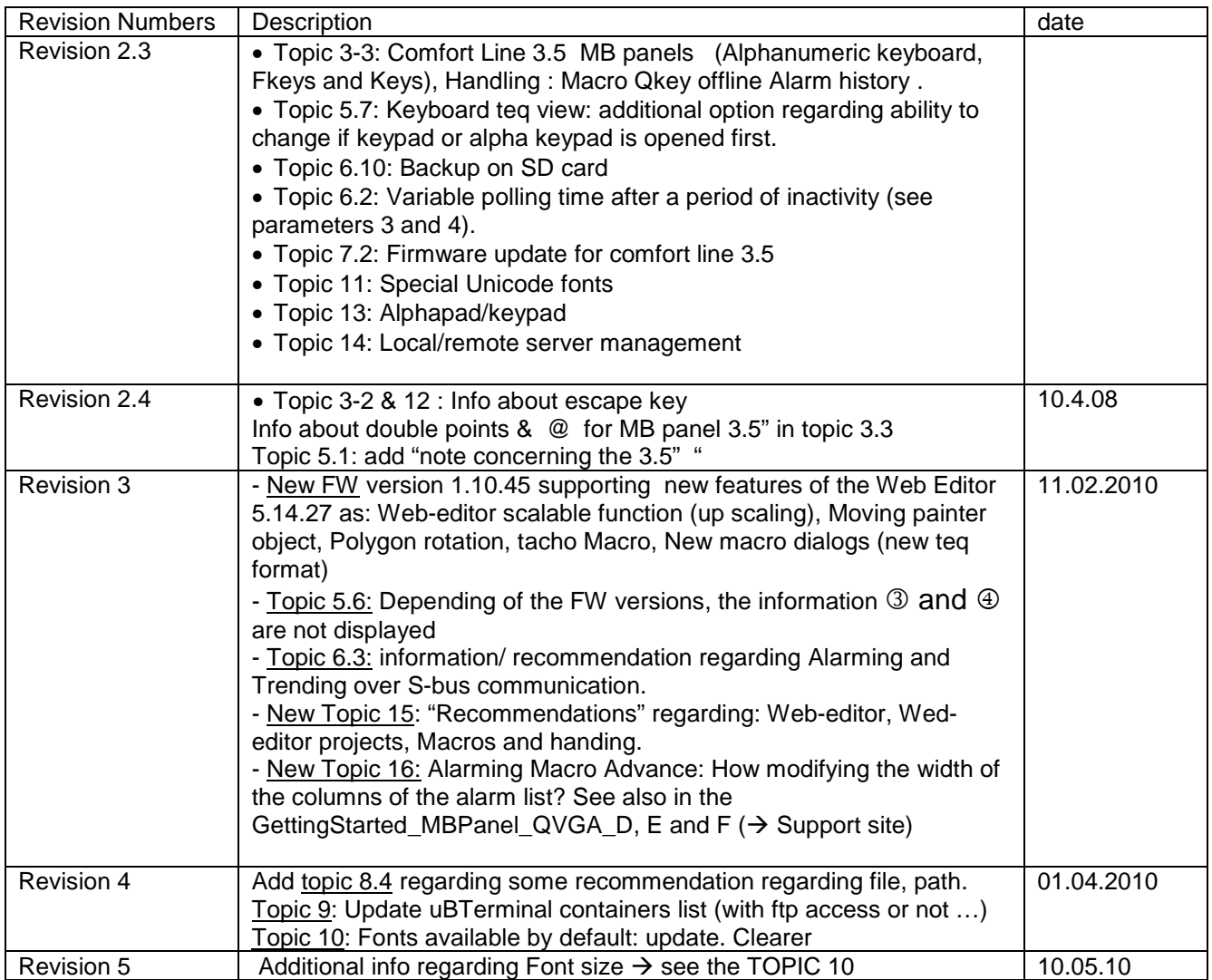

## User's guide: Saia®PCD Web panel with eMicroBrowser QVGA series

## Contents

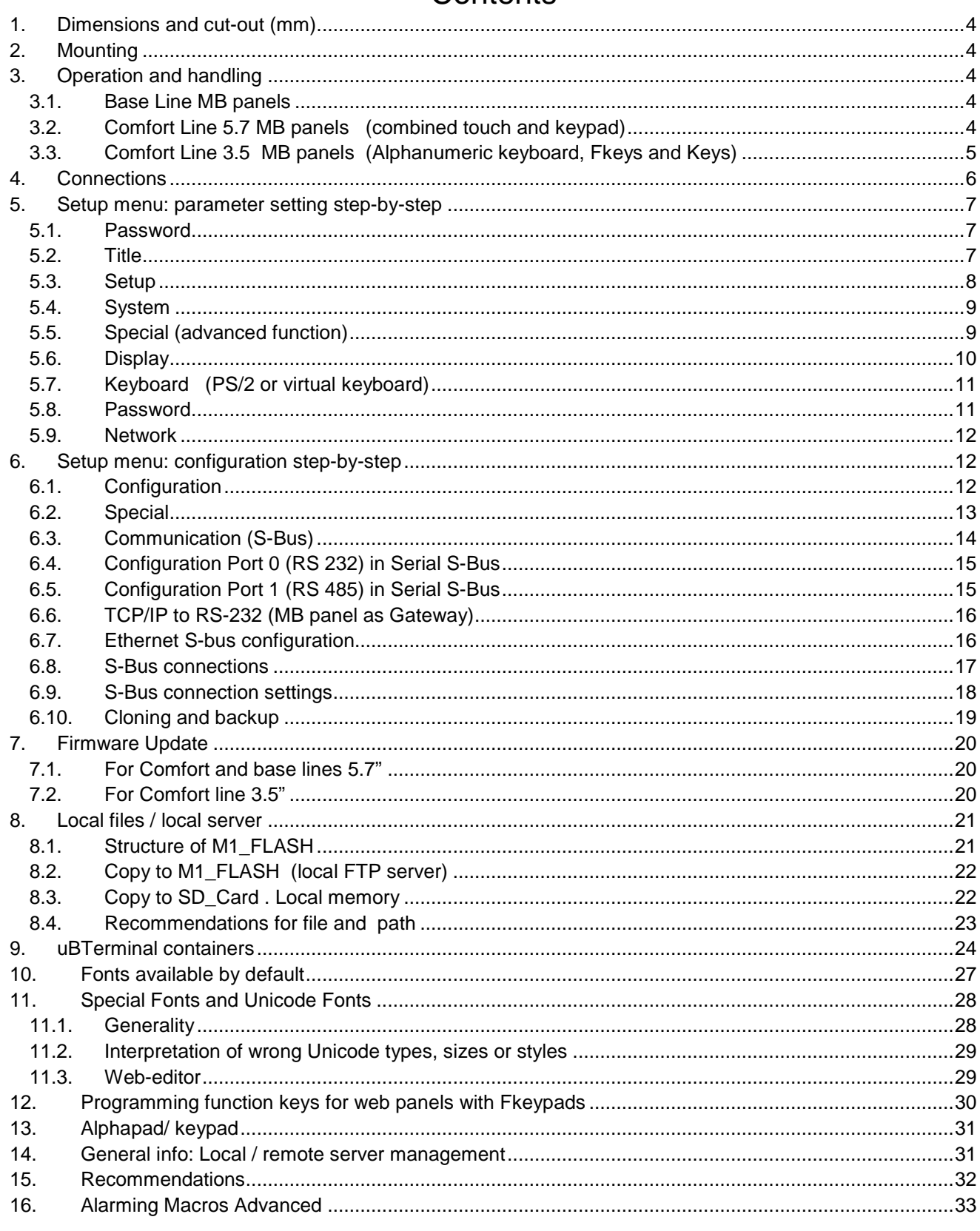

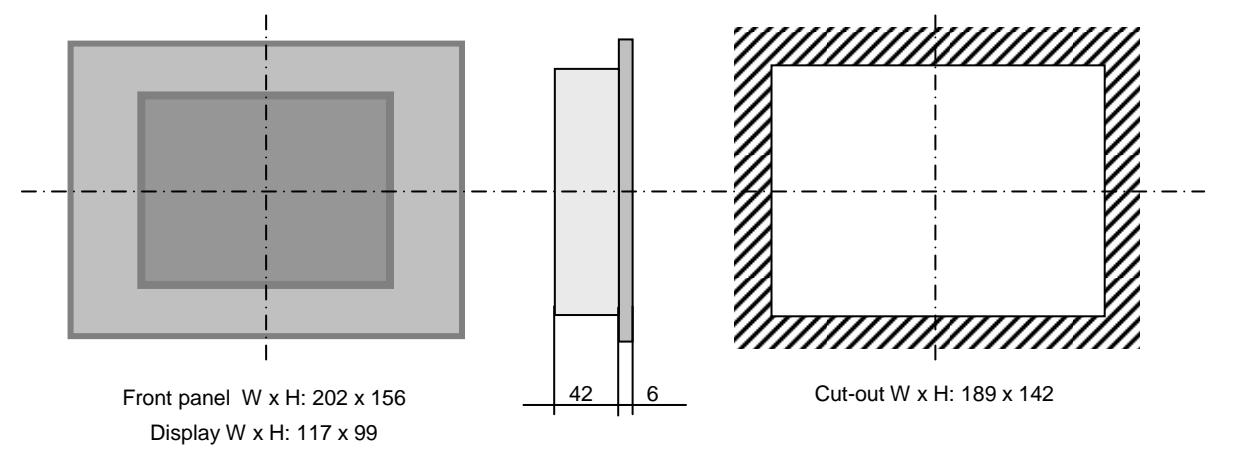

## **1. Dimensions and cut-out (mm)**

## **2. Mounting**

- REMOVE the 2 protective transparent films.  $\cdot \cdot \cdot \cdot \cdot \cdot \rightarrow$
- Flush mounting by 4 brackets with grub screw M5x30
- Mounting position is horizontal.
- Ensure that the ventilation slits are positioned above and below in mounting position.
- Operation temperature: 0…50 °C (landscape position)
- Extended operation temperature  $\rightarrow$  contact the PCD support.

### **3. Operation and handling**

#### **3.1. Base Line MB panels**

Touch-screen operated by finger or pen (stylus) . Do not operate with sharp tools (e.g. screw drivers)

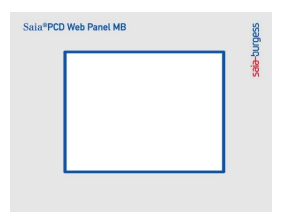

#### **3.2. Comfort Line 5.7 MB panels (combined touch and keypad)**

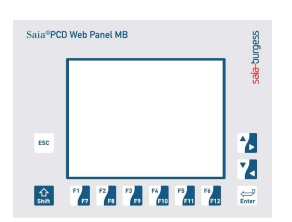

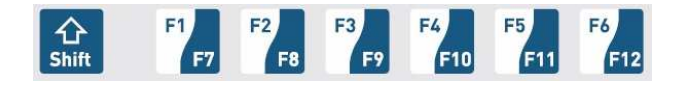

Functions F1 to F6  $\rightarrow$  directly with F key depression. Functions F7 to F12  $\rightarrow$  with key combination: shift + F key (programming with the web-editor: see topic 12)

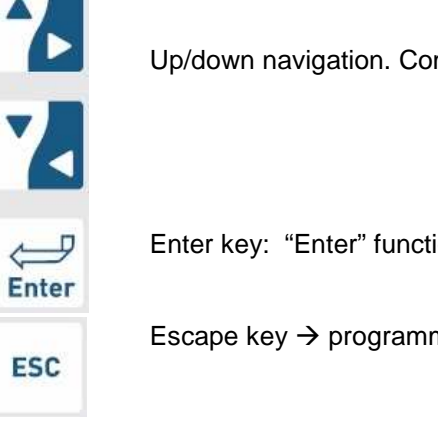

Up/down navigation. Combine with shift key for right/left navigation.

Enter key: "Enter" function

Escape key  $\rightarrow$  programming with the web-editor: see topic 12

#### **3.3. Comfort Line 3.5 MB panels (Alphanumeric keyboard, Fkeys and Keys)**

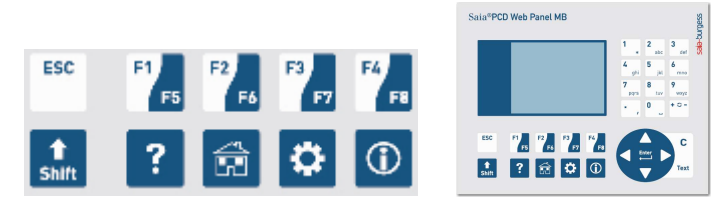

- Functions F1 to F4  $\rightarrow$  with key pression

- Functions F5 to F8  $\rightarrow$  with key combination: shift + F key

- Question mark key, Home key, sprocket key and Info key  $\rightarrow$  with key depression.

(In the web-editor, these 4 keys are corresponding to FKEY\_9, FKEY\_10, FKEY\_11, FKEY\_12. (see also the section 12)

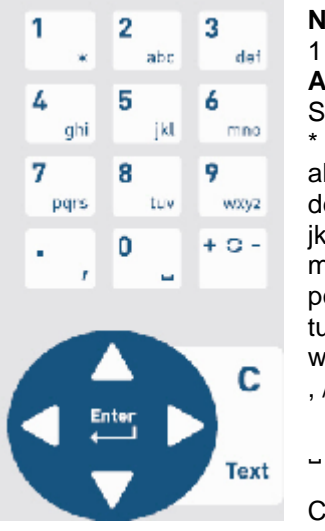

**Lumeric keyboard** (by default) 1 2 3 4 5 6 7 8 9 .(dot) space and sign (-) **Alphabetic keyboard** (by pressing on Text) Similar to your Mobil (asterisk) By depressing one time bcABC By pressing one, two, tree, four, five, six times elDEL By pressing one, two, tree, four, five, six times jklJKL By pressing one, two, tree, four, five, six times mnoMNO By pressing one, two, tree, four, five, six times pqrsPQRS By pressing one, two, tree, four, five, six, seven, eight times tuvTUV By pressing one, two, tree, four, five, six times xyzWXYZ By pressing one, two, tree, four, five, six, seven, eight times , / . : @ (coma, slash, dot**, colon, @)** By pressing one, two, tree , four and five times) By pressing one time is "clear "

Nota bene: use plus/minus key and Text key as a flip/flop

## **Handling : Macro Qkey offline Alarm history**

Handling "question mark key" is a particular function which is to "load the alarm list" and The "sprocket key" is for entering in "the Alarm list" Unselect the focus of the alarm list by pressing on:

**Enter + every arrow keys** 

-Fkey 1, Fkey2, Fkey 3 or Fkey 4 ( !!! sorting )

Saia MB panel QVGA PCD7.D4xxxx 26-869 V5 User guide QVGA MB panel.doc example to the page 5/33

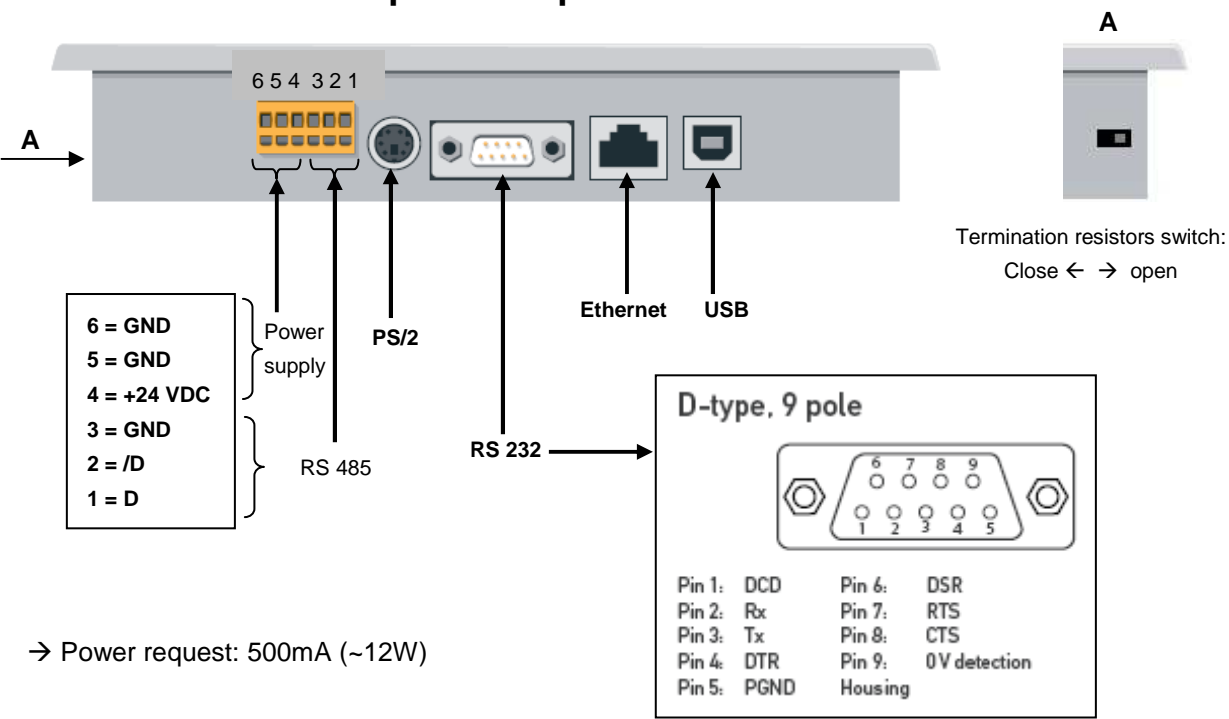

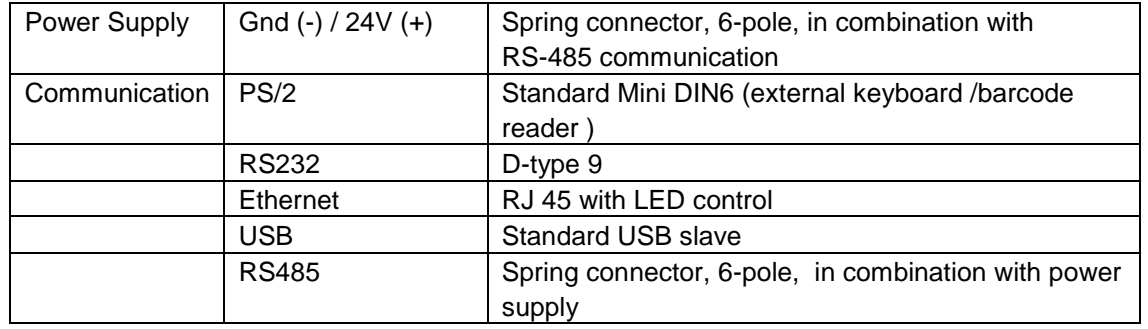

## **4. Connections and power request**

#### **5. Setup menu: parameter setting step-by-step**

This section describes the menu structure of eMicroBrowser panels.

#### **5.1. Password**

MB panels from the PCD7.D4 xxxx series are delivered without a Setup password.

However, if a password has subsequently been defined for access to the Setup menu, you will have to enter the correct password and confirm it with OK.

See section 5.7 for instructions on how to enter a password.

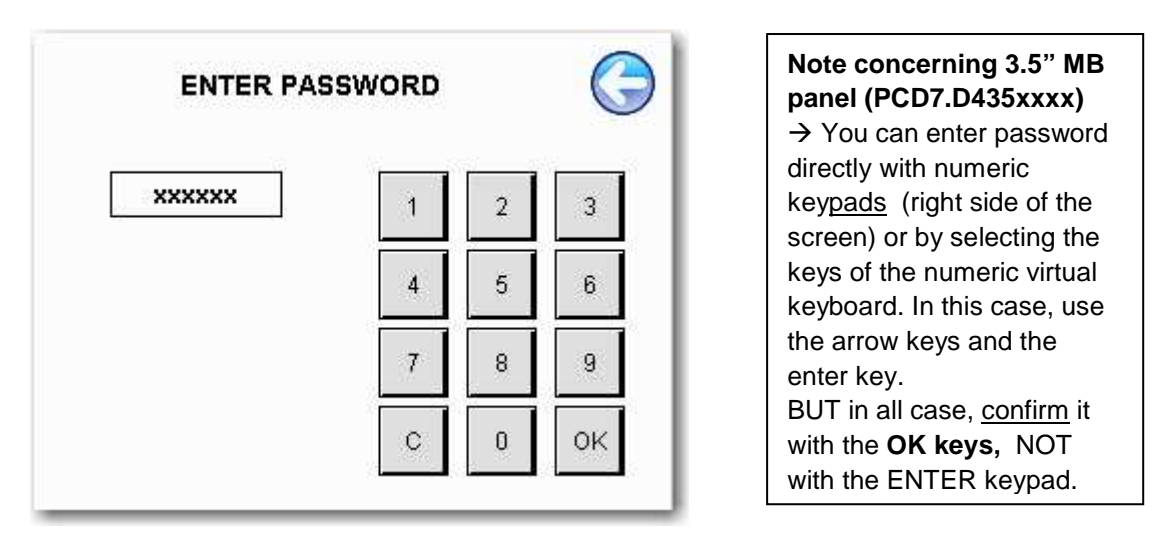

#### **5.2. Title**

The title screen is displayed for a few seconds. The timeout for this is defined in setup page "System" (see section 5.4).

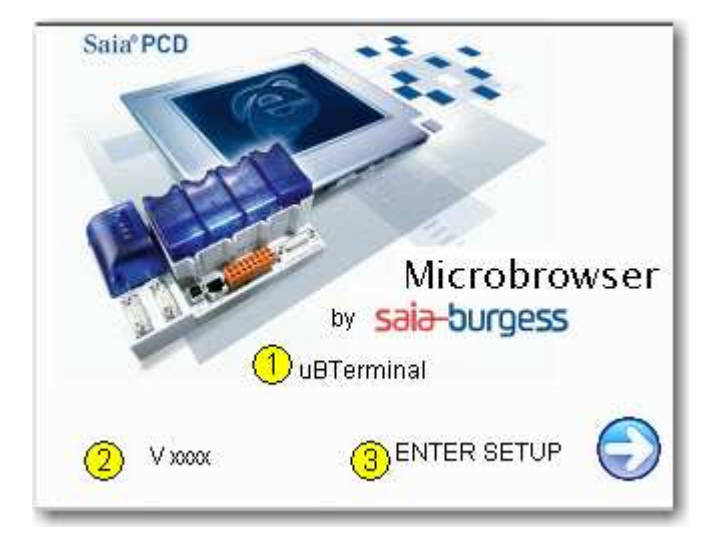

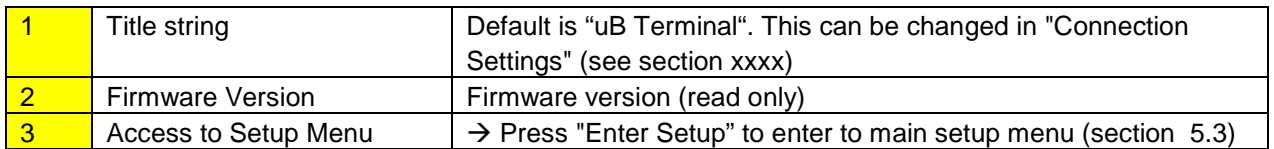

#### **Saia-Burgess** Controls Ltd. Bahnhofstrasse 18 I CH-3280 Murten I Switzerland T +41 (0)26 672 71 11 I F +41 (0)26 672 74 99

#### **5.3. Setup**

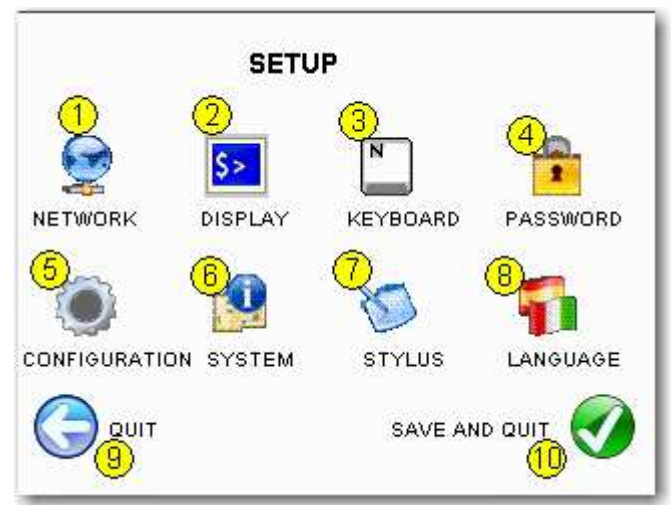

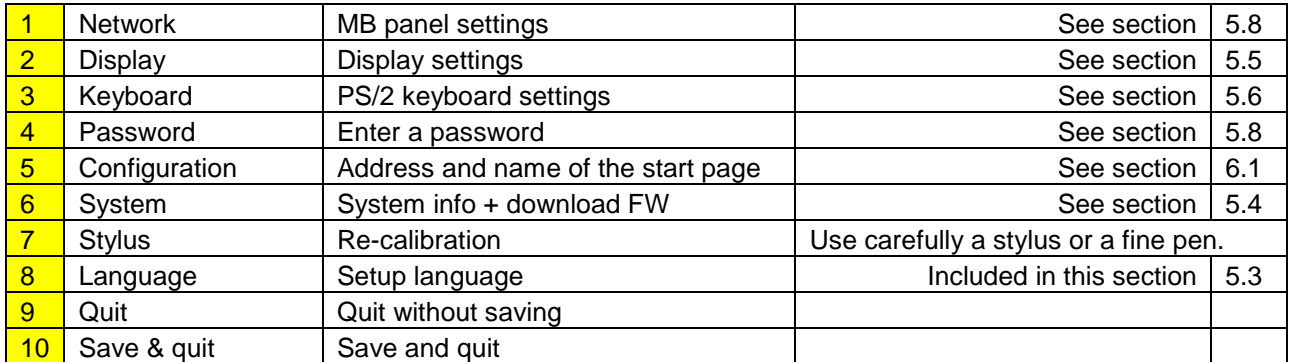

Press language (8) to choose operator language.

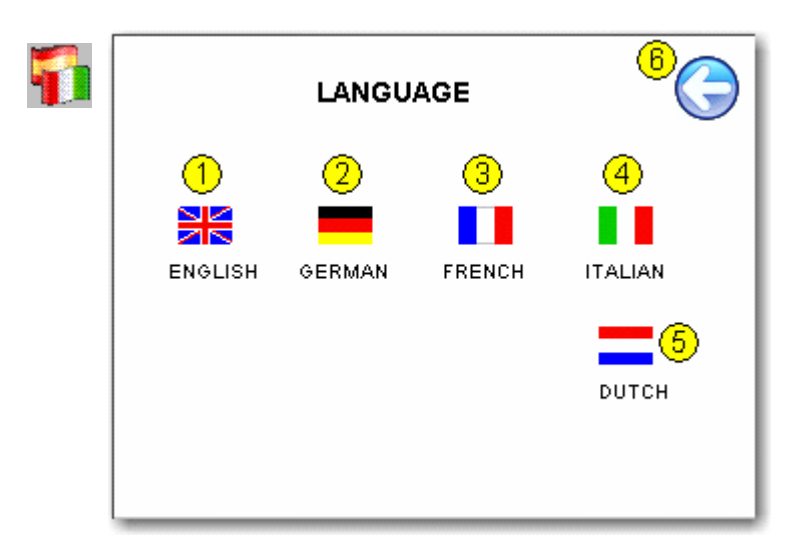

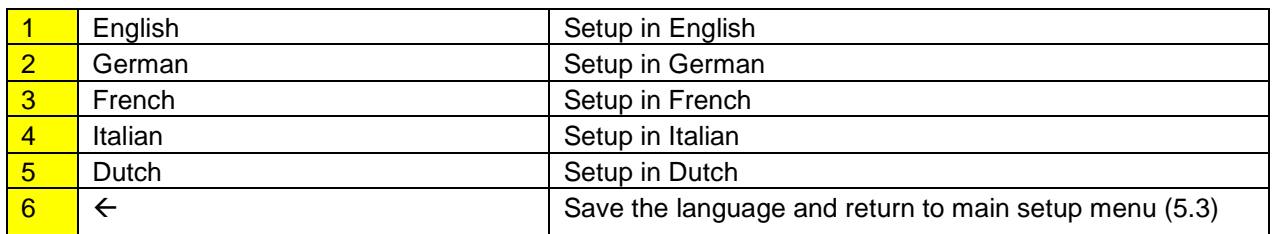

Bahnhofstrasse 18 I CH-3280 Murten I Switzerland T +41 (0)26 672 71 11 I F +41 (0)26 672 74 99

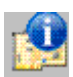

#### **5.4. System**

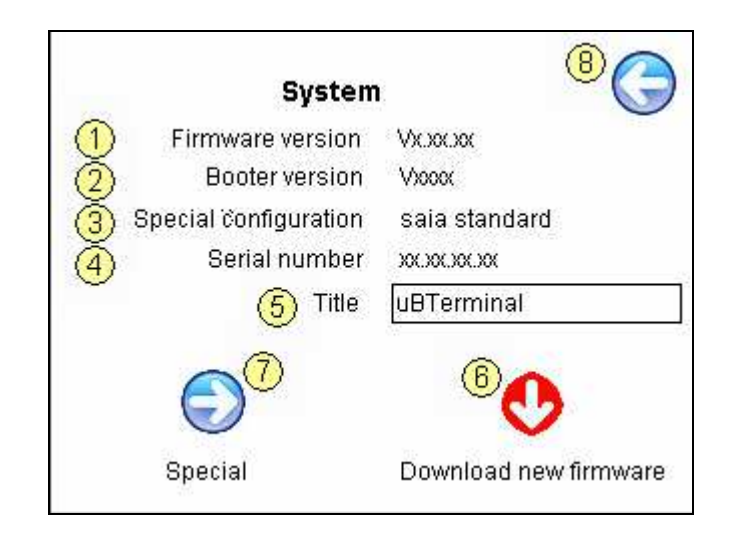

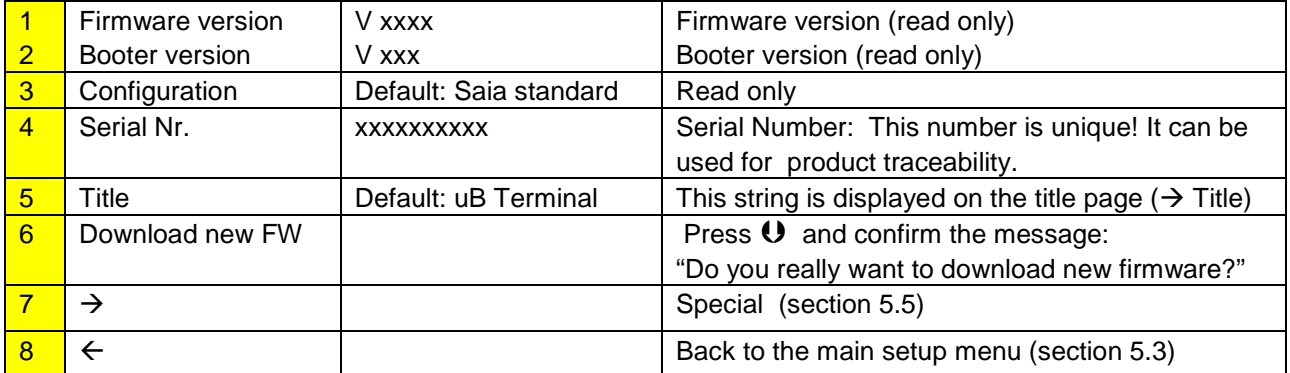

### **5.5. Special (advanced function)**

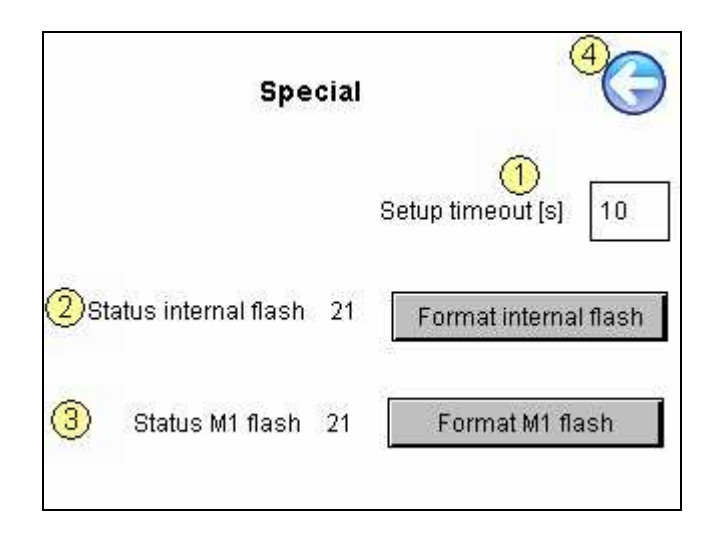

Bahnhofstrasse 18 I CH-3280 Murten I Switzerland T +41 (0)26 672 71 11 I F +41 (0)26 672 74 99

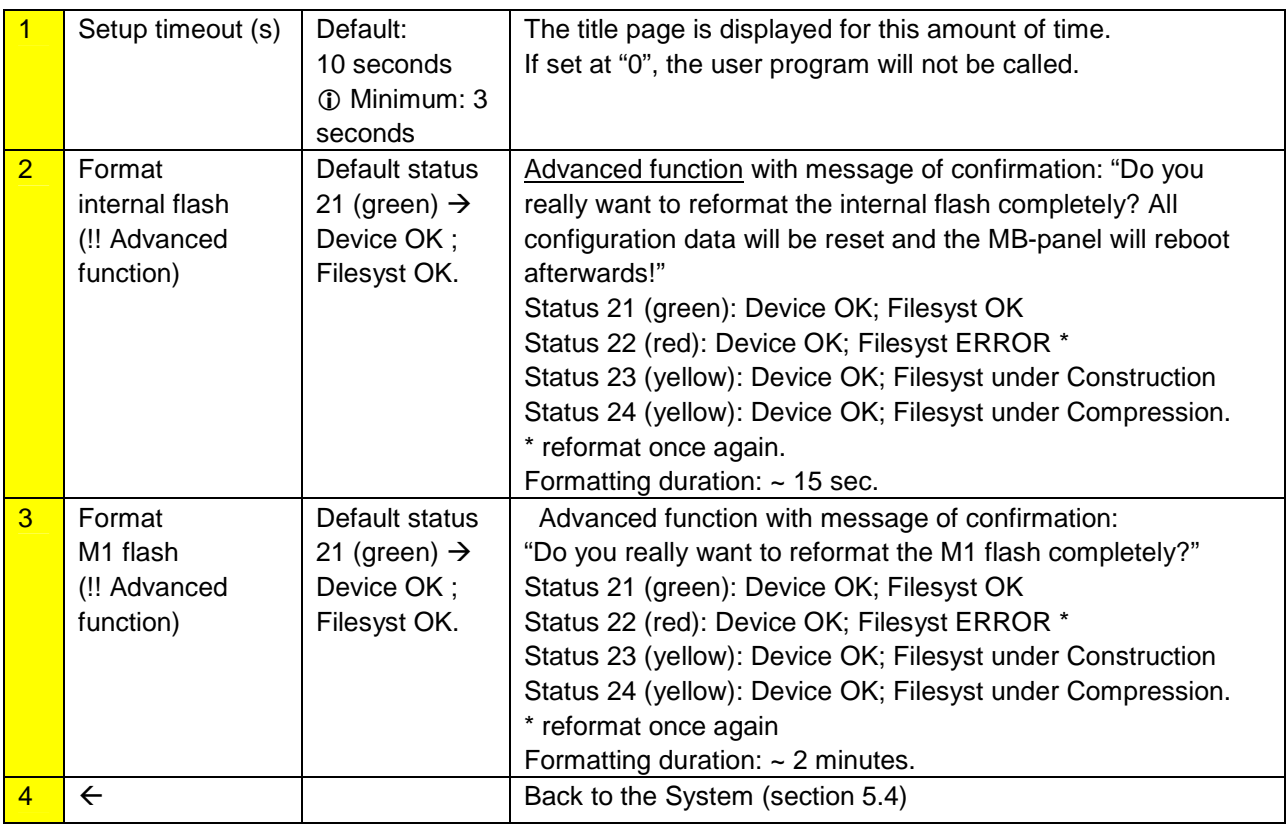

**5.6. Display** 

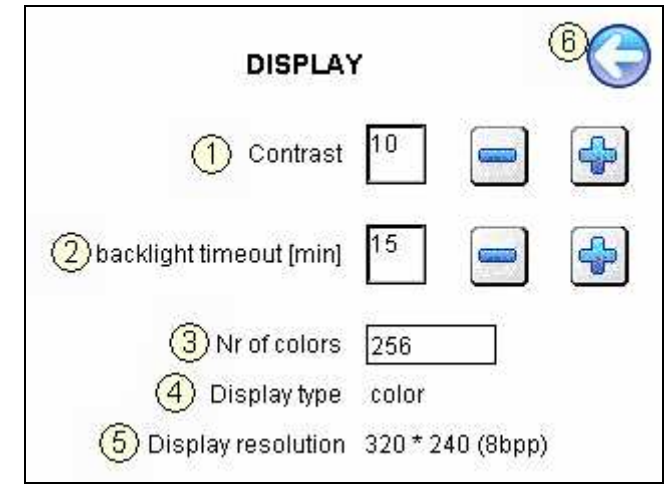

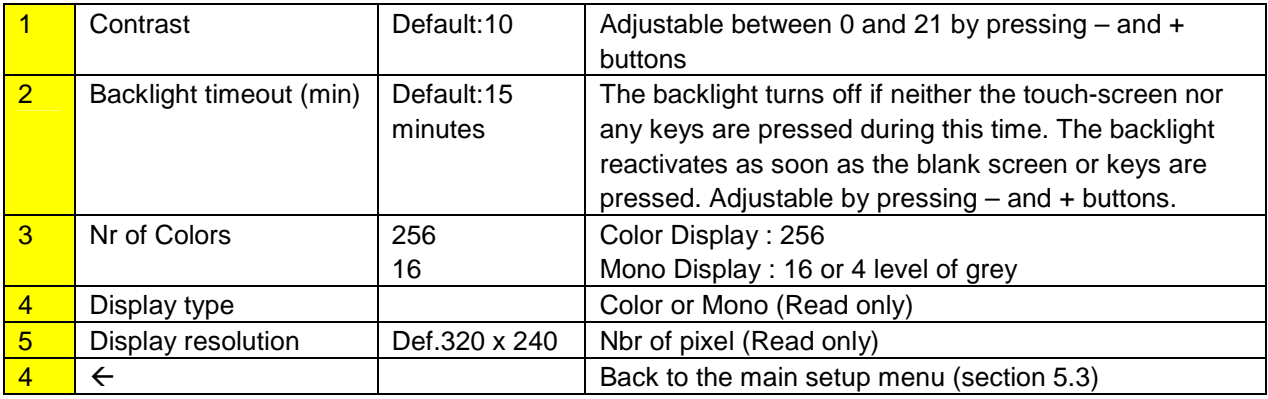

Bahnhofstrasse 18 I CH-3280 Murten I Switzerland T +41 (0)26 672 71 11 I F +41 (0)26 672 74 99

# **5.7. Keyboard (PS/2 or virtual keyboard)**

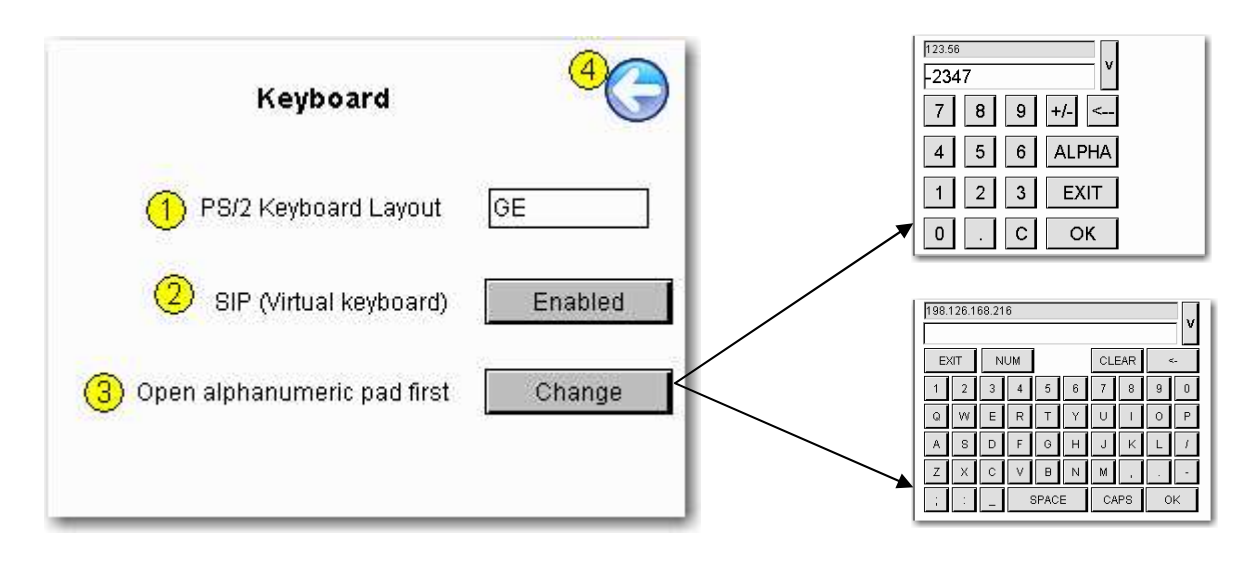

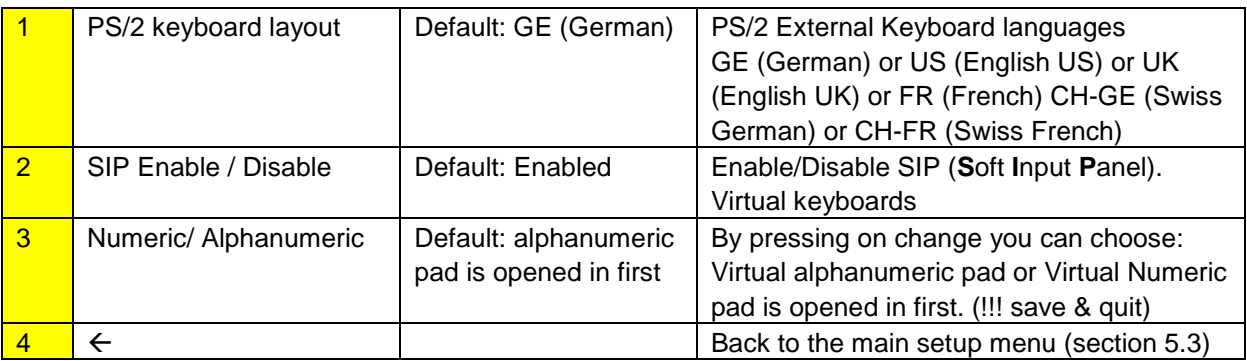

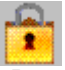

### **5.8. Password**

Password definition.

The password becomes active immediately after entry (numeric password only).

 $\rightarrow$  !! Recommendation: Write the password on a slip of paper before entering the password.

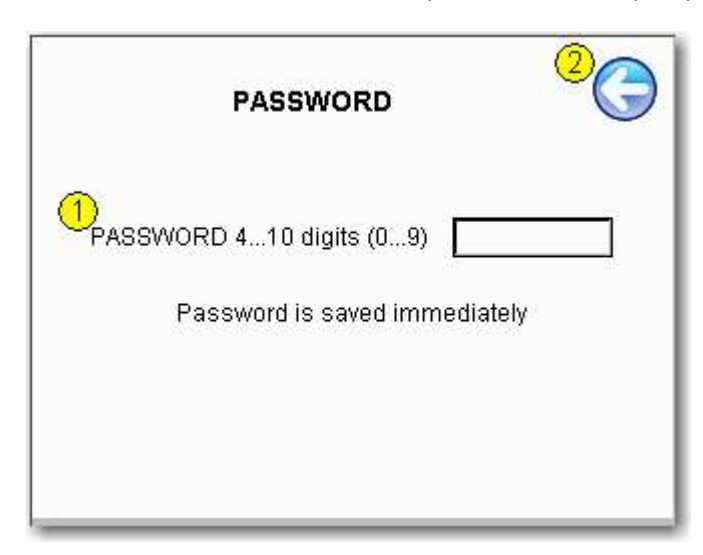

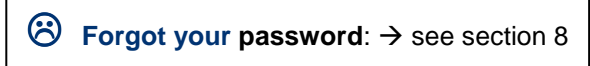

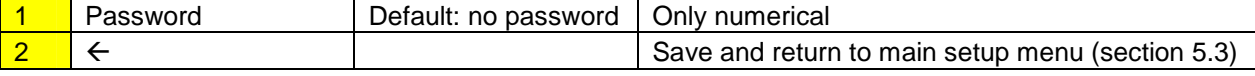

Bahnhofstrasse 18 I CH-3280 Murten I Switzerland

T +41 (0)26 672 71 11 I F +41 (0)26 672 74 99

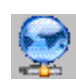

#### **5.9. Network**

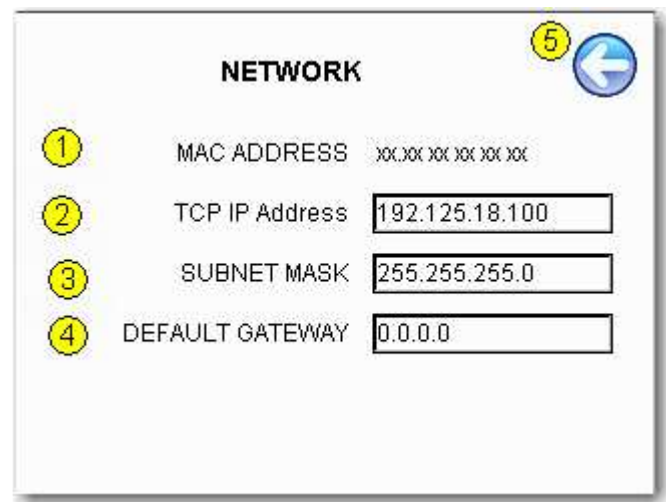

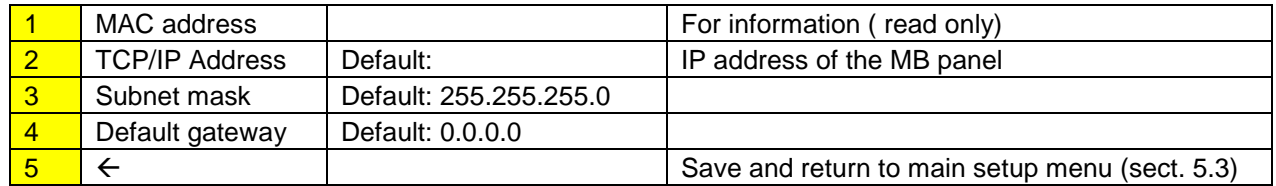

#### **6. Setup menu: configuration step-by-step**

## **6.1. Configuration**

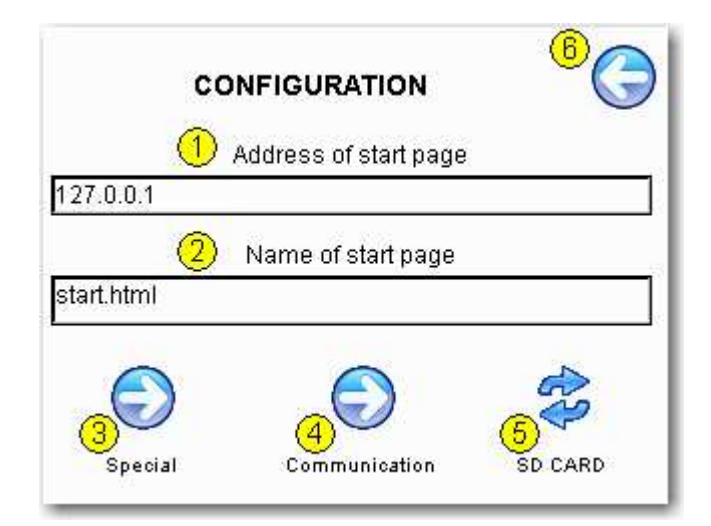

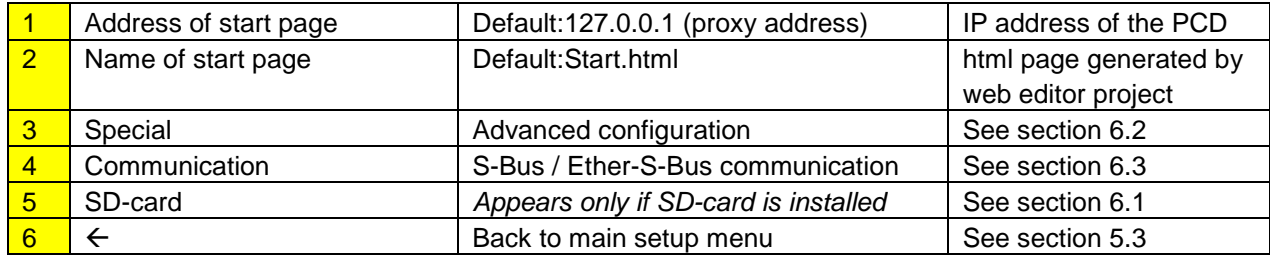

Bahnhofstrasse 18 I CH-3280 Murten I Switzerland T +41 (0)26 672 71 11 I F +41 (0)26 672 74 99

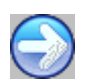

## **6.2. Special**

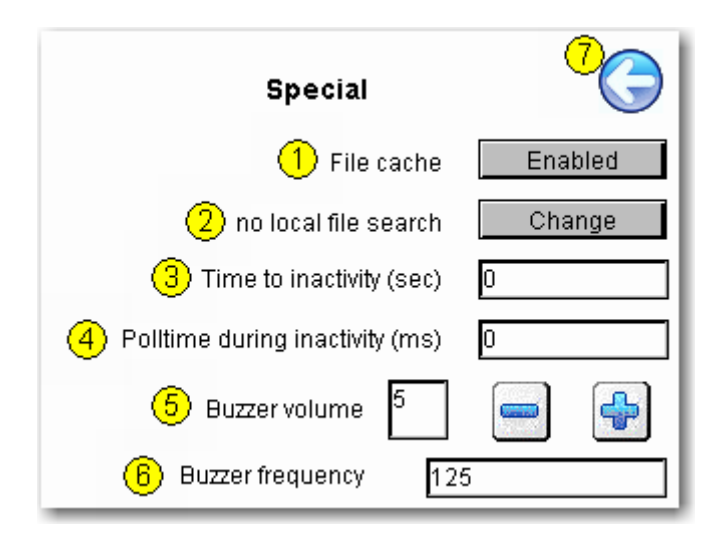

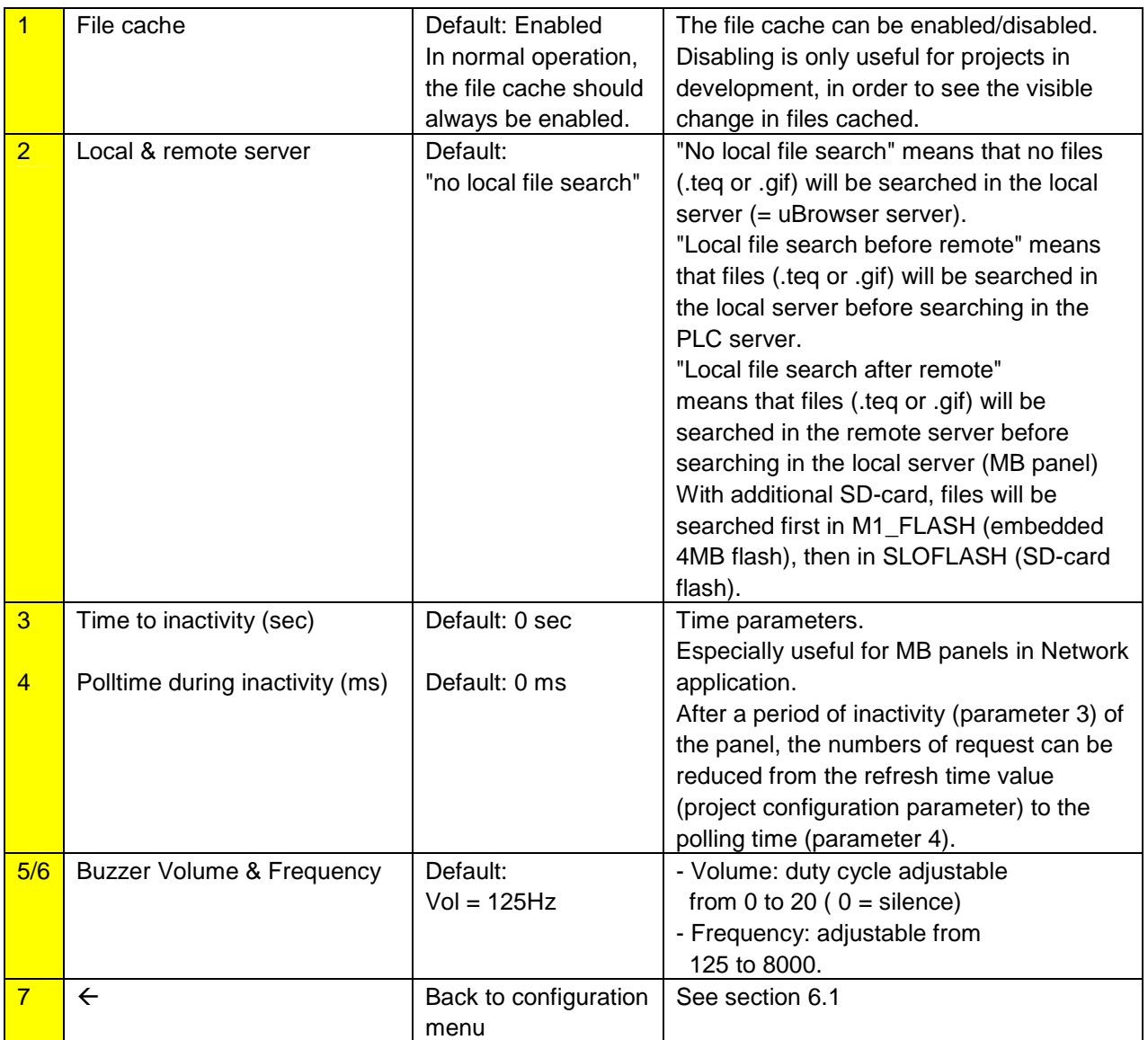

## **6.3. Communication (S-Bus)**

#### **General info: Http direct communication through Ethernet is RECOMMENDED in all cases.**

#### **Information regarding S-Bus communication:**

- Alarming and trending over Serial S-bus or Ether-S-bus communication is proved "Slow" and is therefore not recommended.

- The minimal recommended Baud rate for alarming and trending over Serial S-bus communication with PCD3, PCD2.M5x40 and new PCD1.M2x20 is 57.6 kBd. (115 kBd is still better and 38.4 kBd it's working nevertheless)

- Don't use the alarming over serial S-Bus in the following cases:

- RS 232: baud rates 19200 and 9600
- RS 485: baud rate 9600
- With a long list of alarms

#### **- The topics 6.3 6.9 are reserved in case of S-bus communication (serial and Ethernet)**

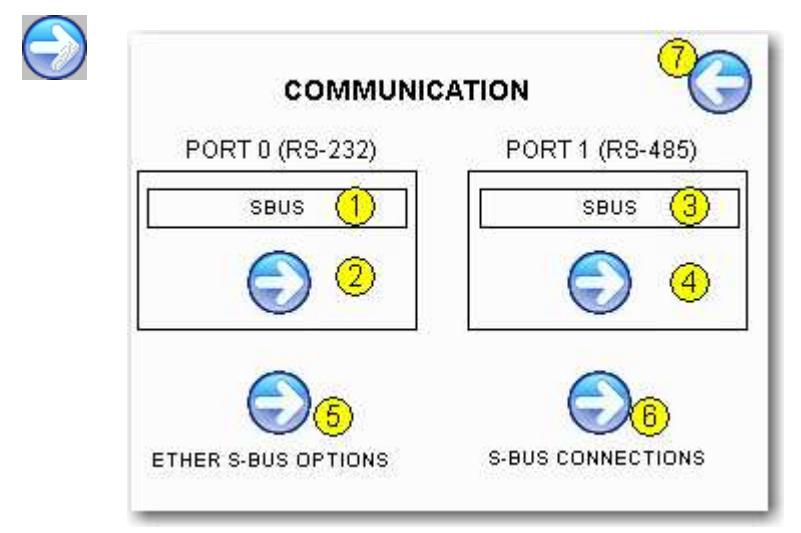

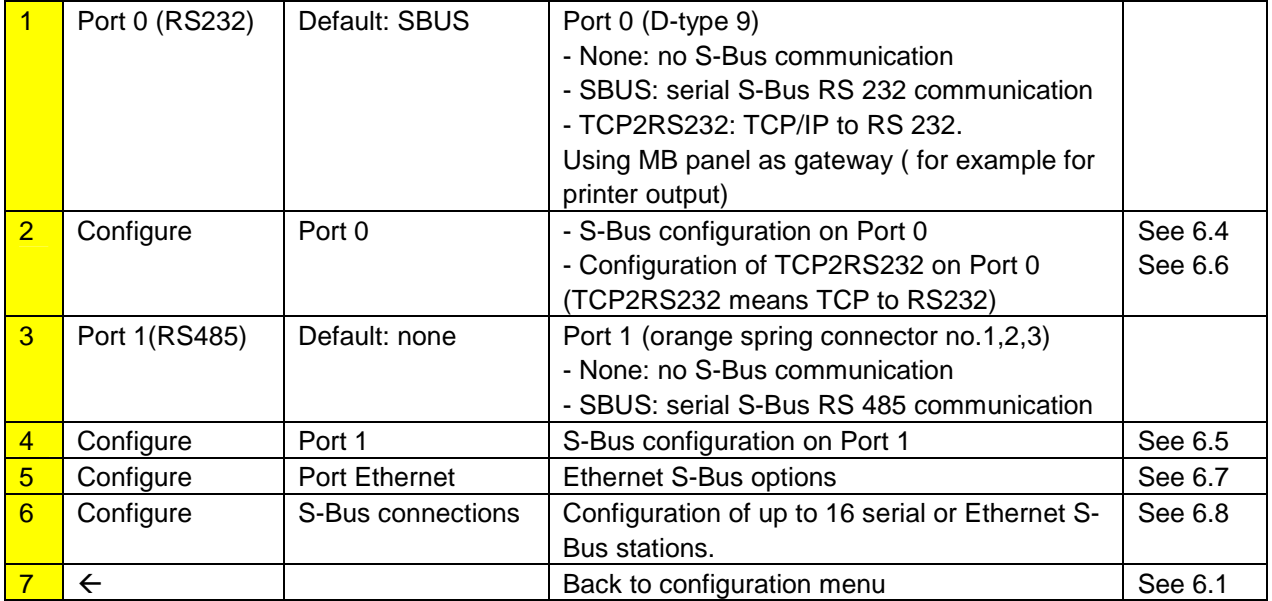

## **6.4. Configuration Port 0 (RS 232) in Serial S-Bus**

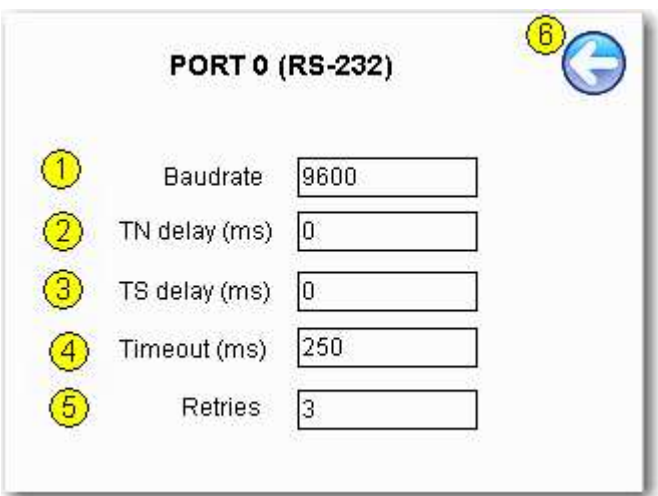

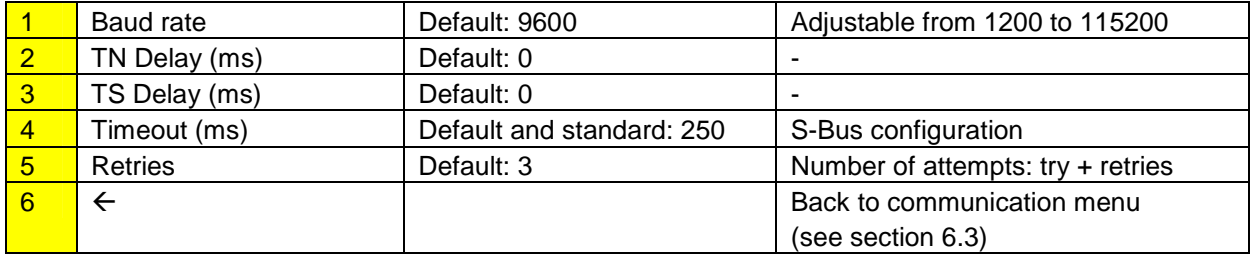

## **6.5. Configuration Port 1 (RS 485) in Serial S-Bus**

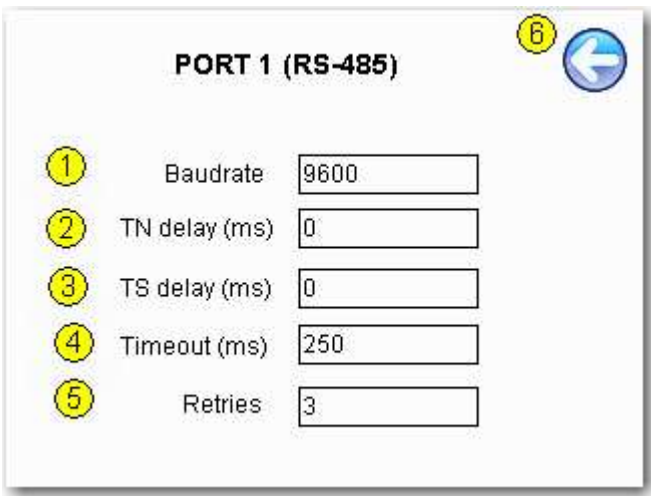

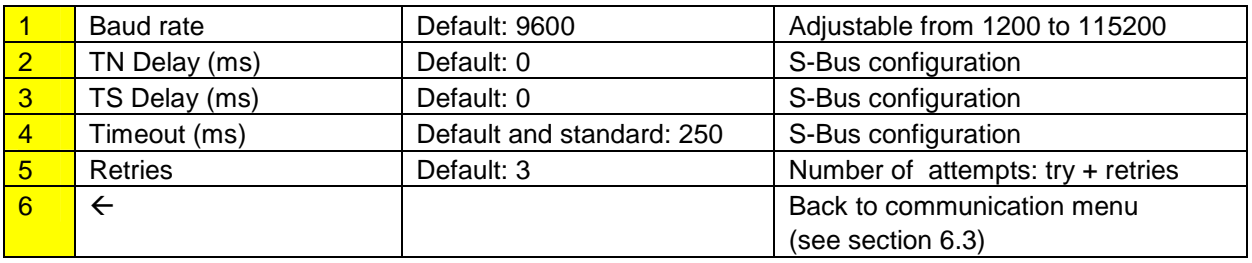

## **6.6. TCP/IP to RS-232 (MB panel as Gateway)**

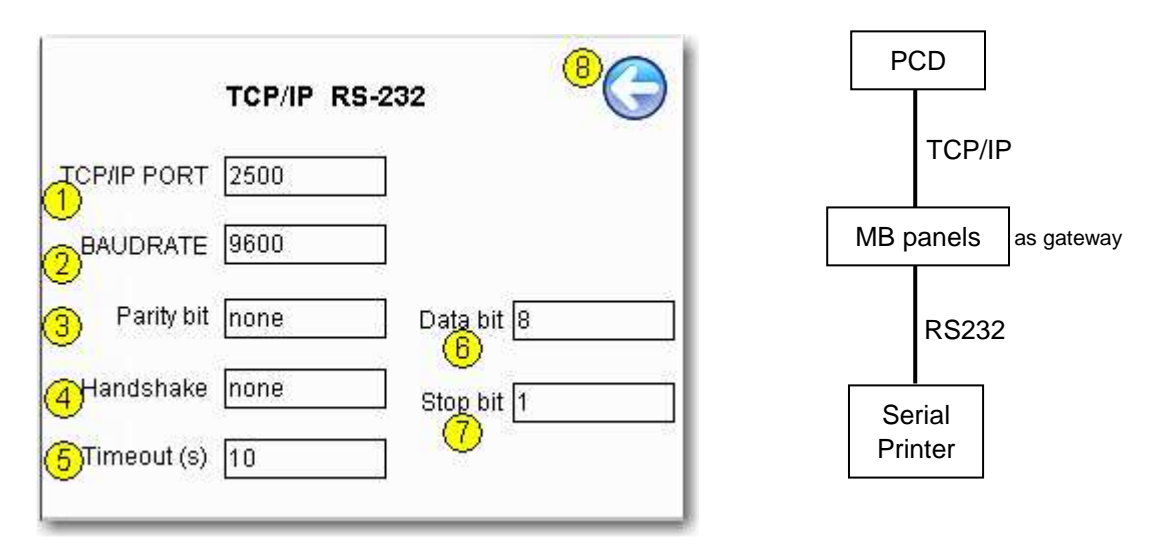

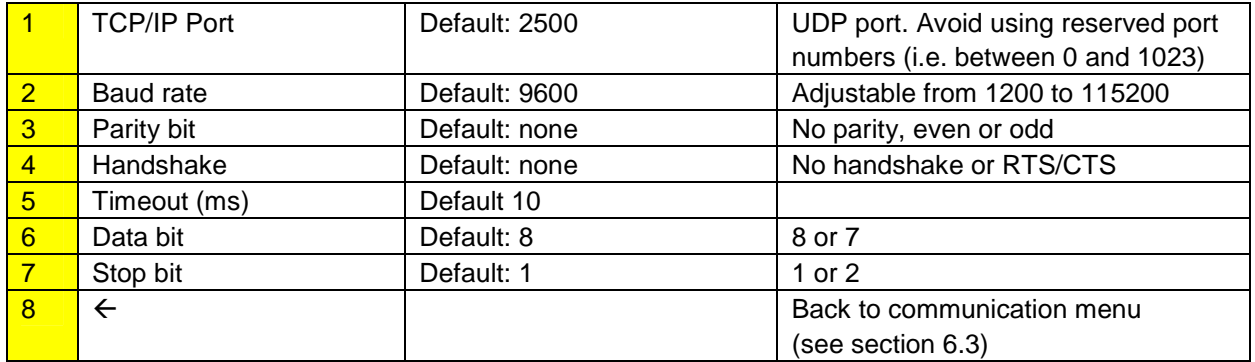

### **6.7. Ethernet S-bus configuration**

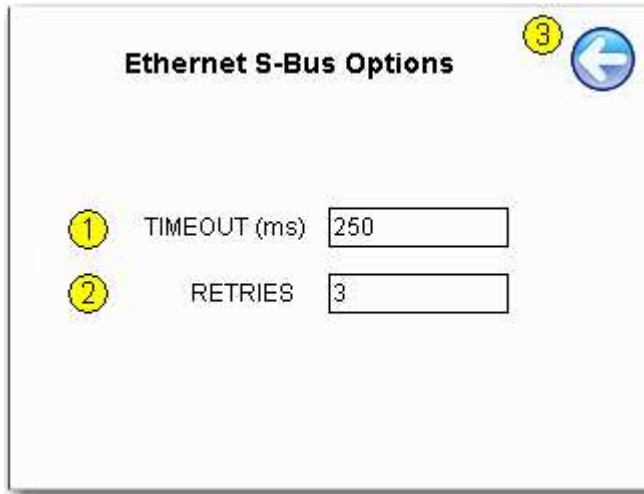

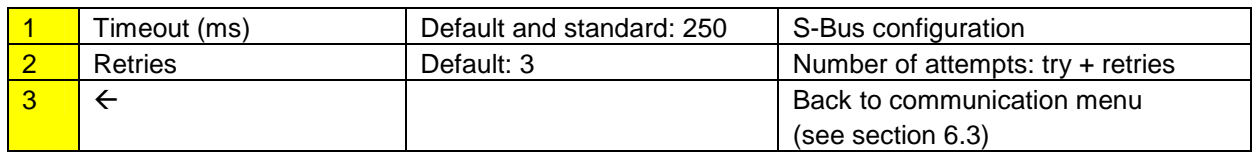

#### **6.8. S-Bus connections**

Up to 16 serial or Ethernet S-Bus connecting stations can be predefined.

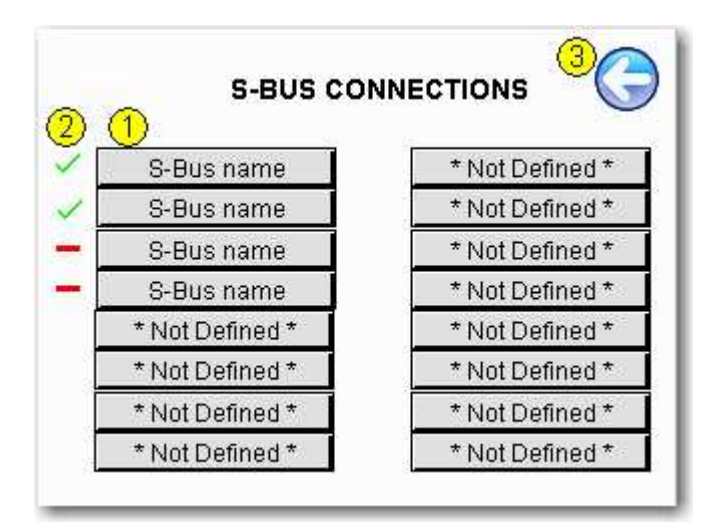

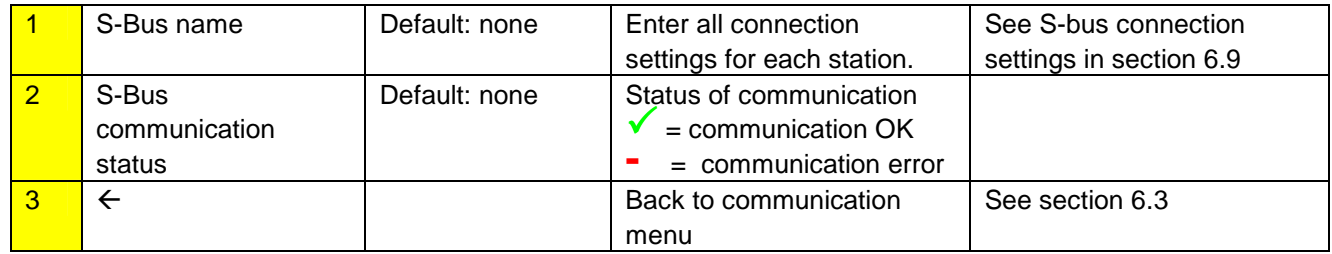

## **6.9. S-Bus connection settings**

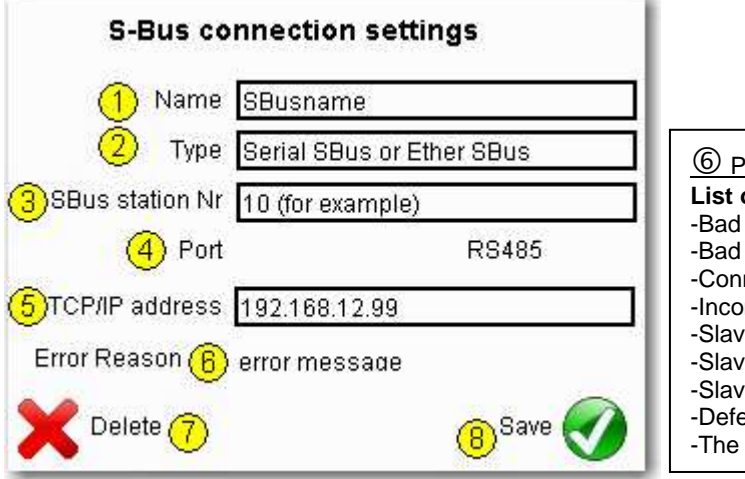

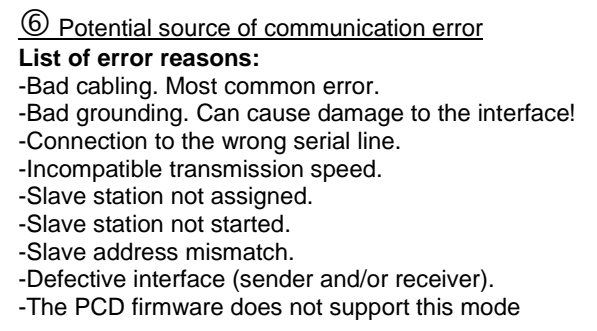

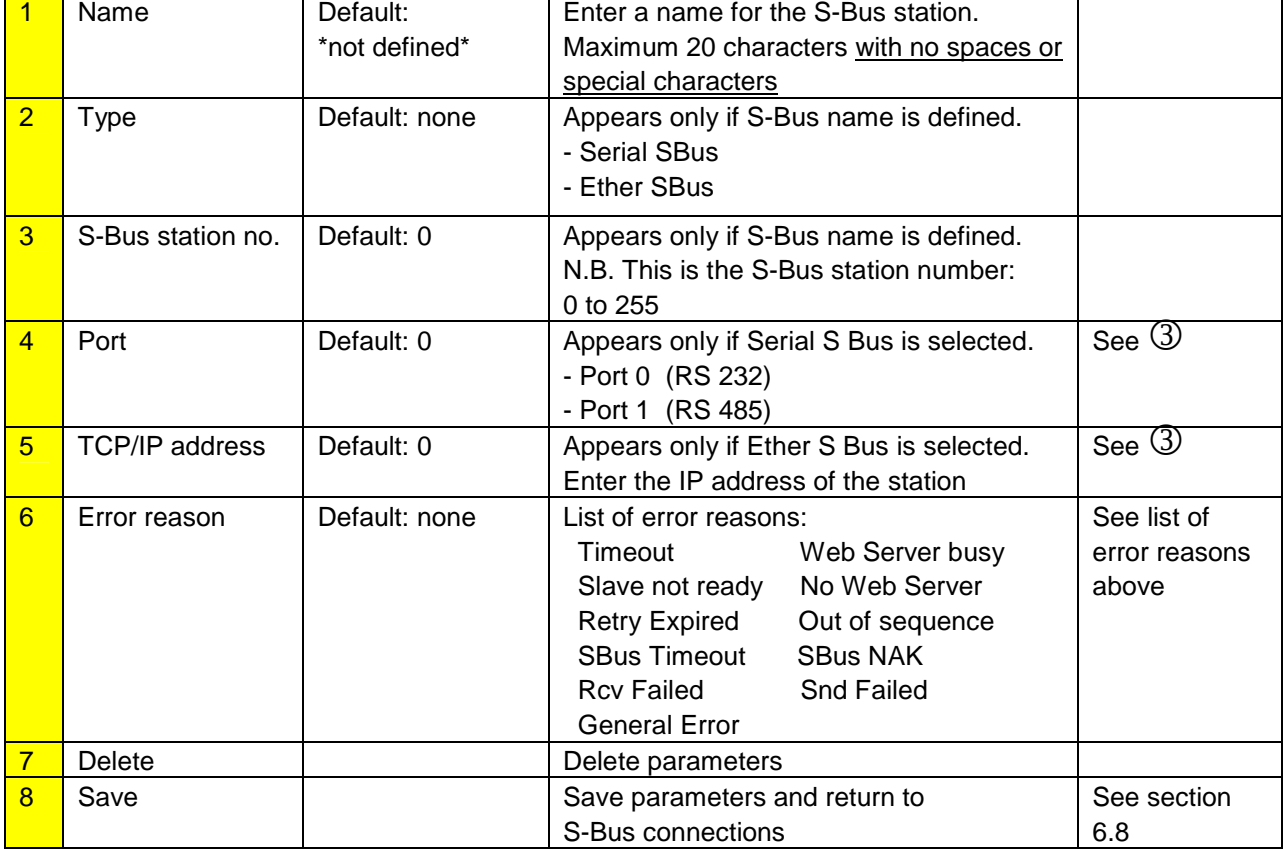

Bahnhofstrasse 18 I CH-3280 Murten I Switzerland T +41 (0)26 672 71 11 I F +41 (0)26 672 74 99

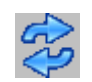

## **6.10. Cloning and backup**

**Cloning and backup functions allow to copy (or restore) files from the FTP server of the MB panel onto the SD-card (if it is installed on the MB panel)** 

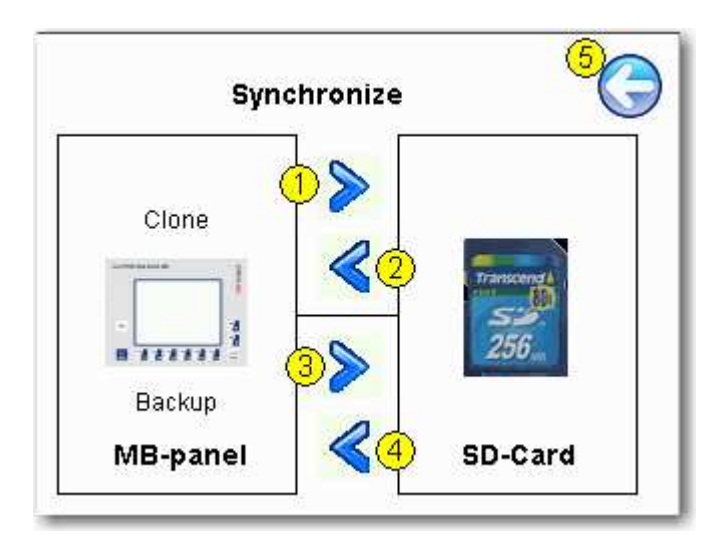

**Clone**: Copy or restore image of "INTFLASH" and "M1\_FLASH" onto or from a archive file (.SAR format) **Backup**: Copy/restore all the files contained in the M1\_FLASH/WEBPAGES onto or from an archive file (.SAR format)

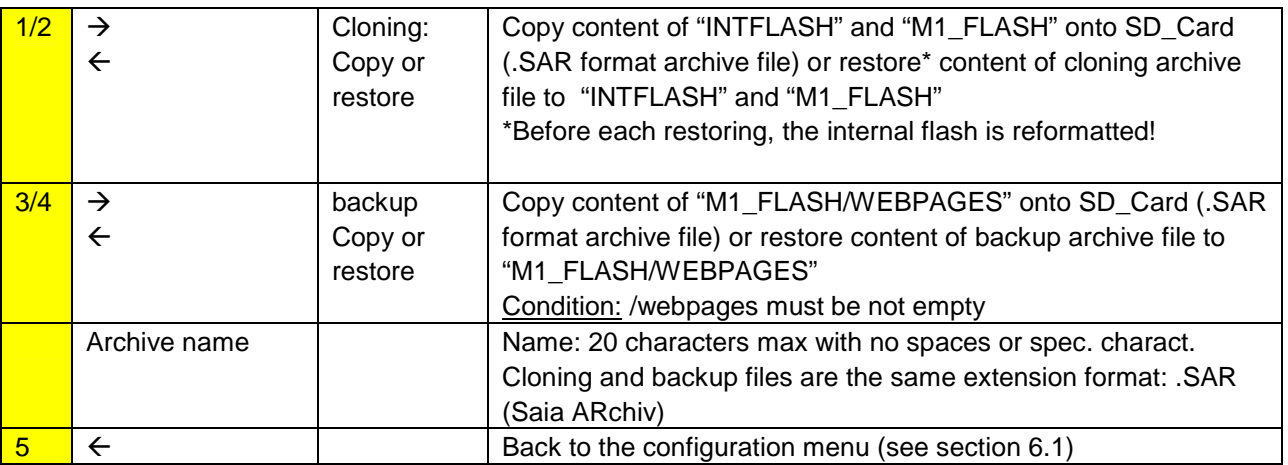

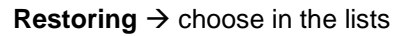

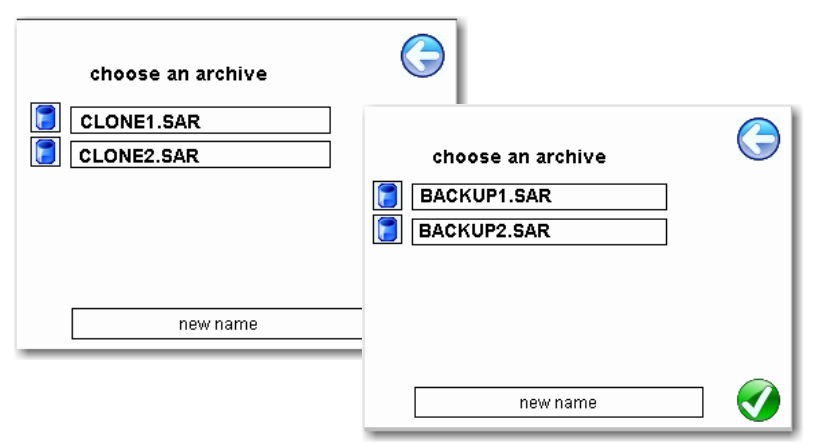

## **7. Firmware Update**

#### Firmware can be updated.

The microBrowser panels must be connected to the PC via its USB. Then select "Firmware Download" from the terminal settings menu (see section 5.4).

Start the firmware downloader in the PG5 programming tool.

#### **7.1. For Comfort and base lines 5.7"**

Only one .blk file to download is necessary uBT\_xxxxxx. blk

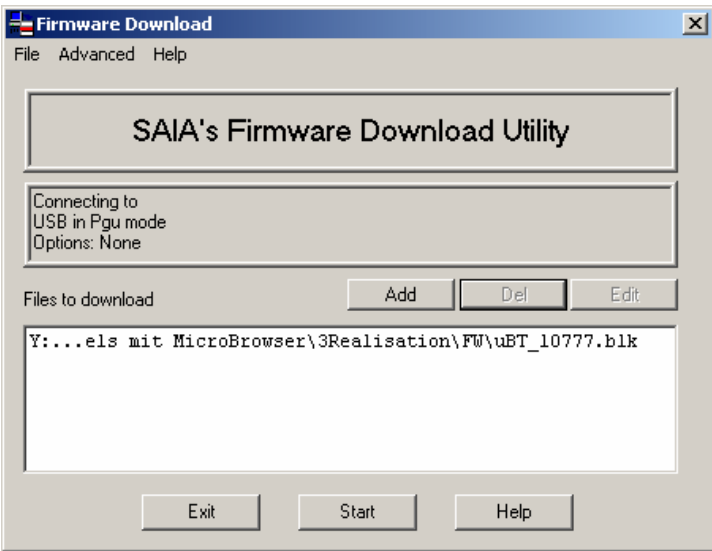

### **7.2. For Comfort line 3.5"**

Two .blk files to download are necessary. Order in not sensitive. Start the Firmware download, both will be downloaded automatically.

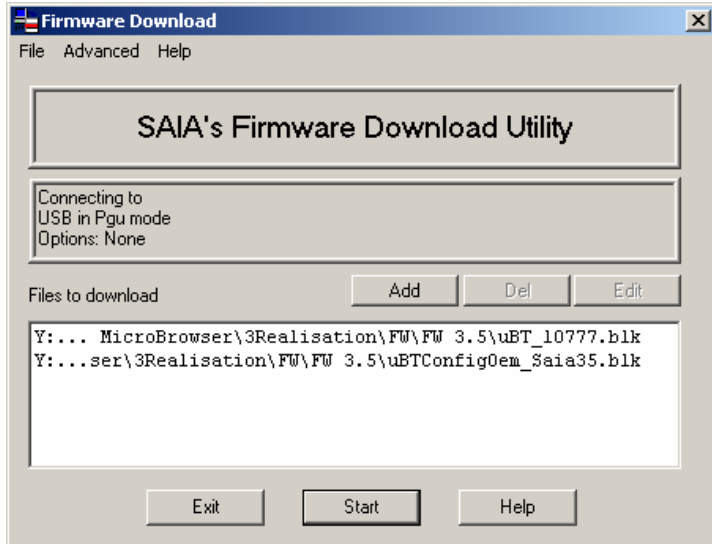

## **8. Local files / local server**

From FW xxxxx, the structure of the local server has been changed to make it like a Windows CE server. FTP is the only way of accessing its internal structure (ftp access: user name and password). **ftp:// IP address** 

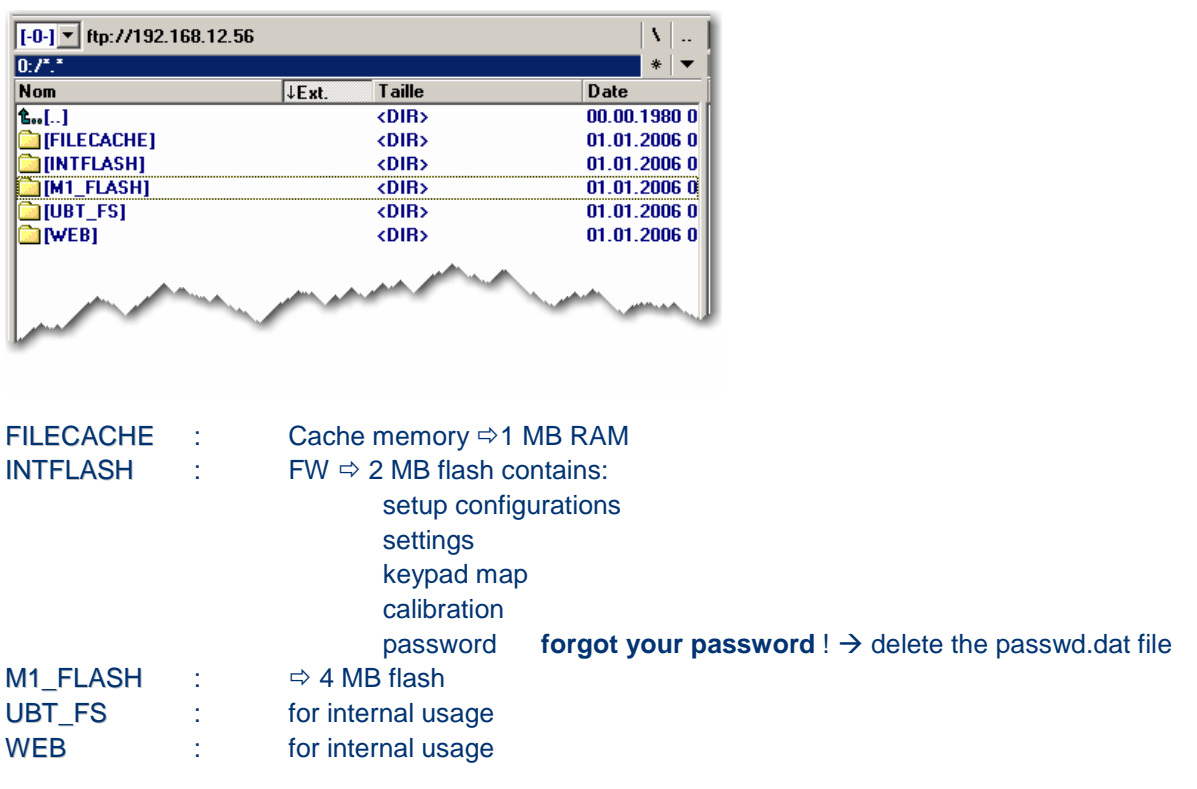

#### **8.1. Structure of M1\_FLASH**

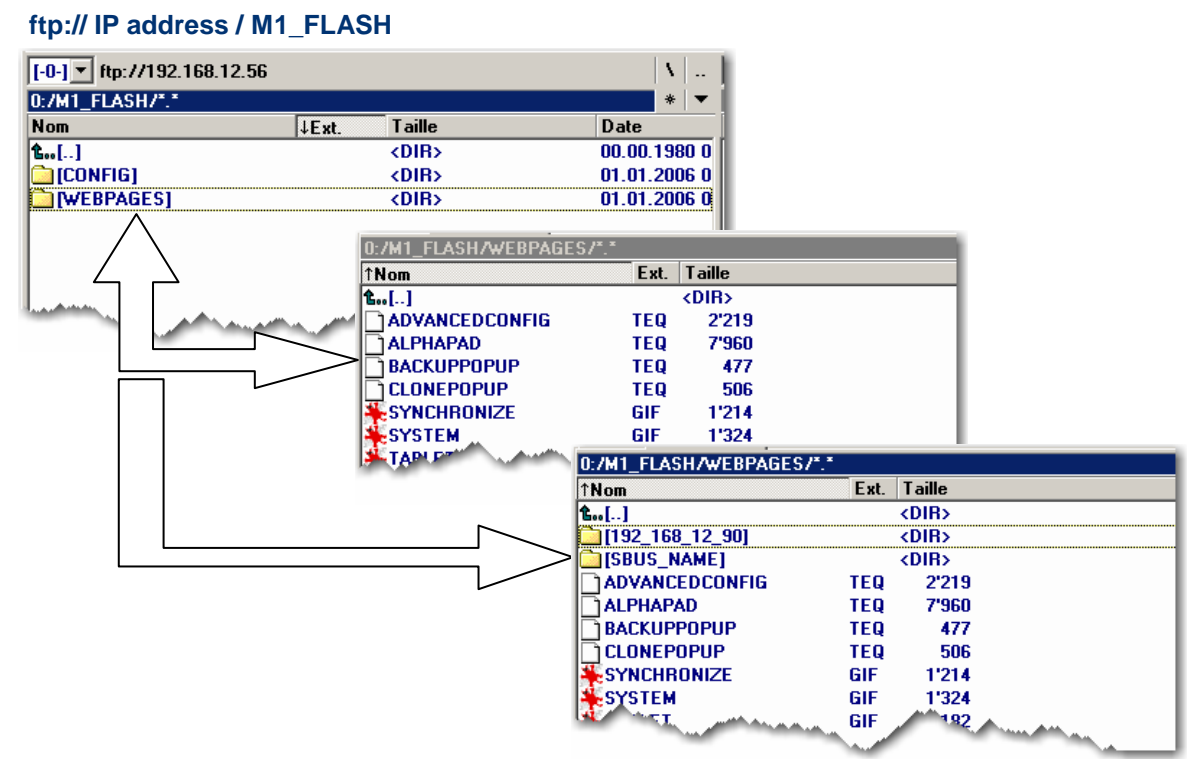

.

## **8.2. Copy to M1\_FLASH (local FTP server)**

Copy all common files (.teq + .gif ) to M1\_FLASH/WEBPAGES

Copy all dedicated files (.teq + .gif ) to M1\_FLASH/WEBPAGES, into the respective sub-directories. Each dedicated station has its own sub-directory.

 $\rightarrow$  Name of files: maximum 24 ASCII characters without spaces, format name included.

Sub-directory names reflect communication type:

- -SBus communication  $\rightarrow$  SBus name of station (e.g.: Station trans1)
- http direct communication  $\rightarrow$  IP address of station, but with "underlines" instead of "dots" (e.g.: IP address 192.168.12.90 becomes 192\_168\_12\_90)

N.B.: When local server use involves copying .teq or .gif files to it (or even .itq, .csv and .html files), you must build (web builder) .tcr at the minimum, because it contains all the PPO data. Remember to change the setup option from "No local file search" to "Local file search before remote".

#### **8.3. Copy to SD\_Card . Local memory**

FTP access to cloning and backup folders

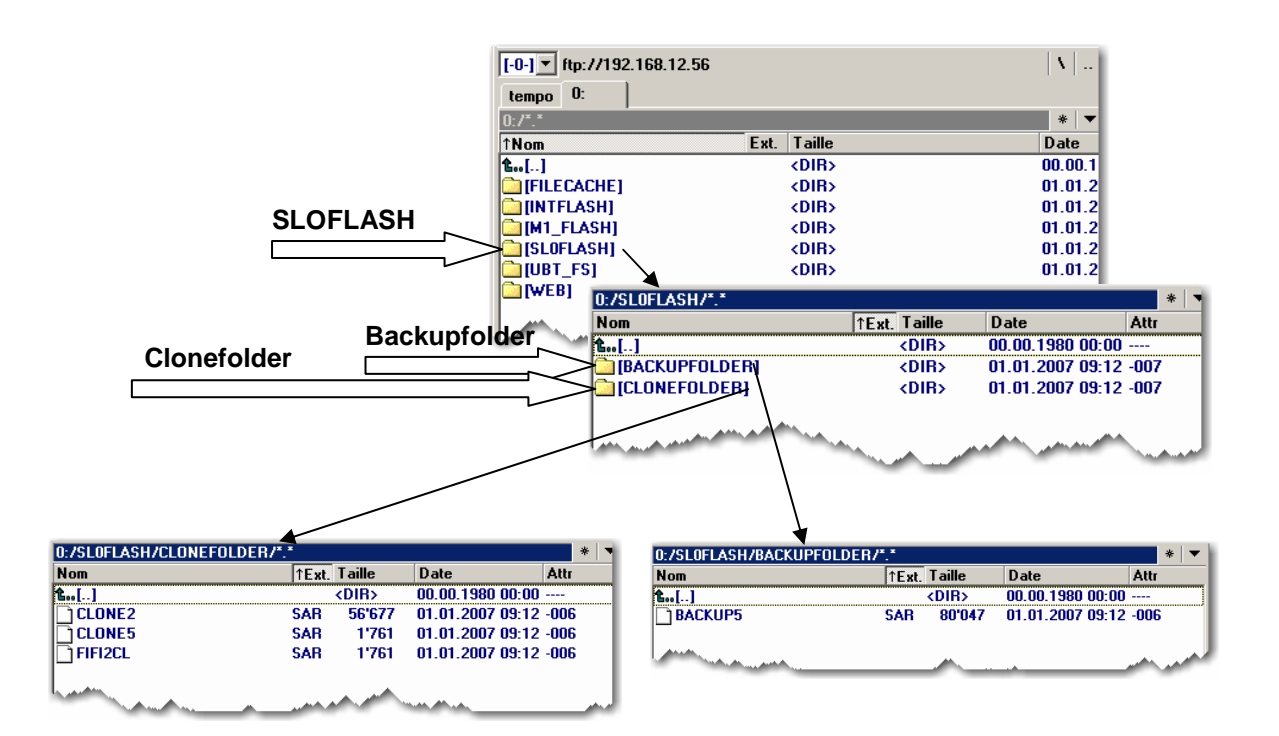

## **8.4. Recommendations for file and path**

Saia filesystem does not support file names in ANSI characters but only ASCII characters (code 0 to 127). The names of .teq, itq, html .gif .bft and .csv files, which should be copy in the M1\_FLASH or SLOFLASH, must be write with ASCII characters without spaces and the maximum number of characters (extension figure included) is 24.

#### **Details about URL strings**

ASCII codes include the following character symbols (code 32 – 127: 32: space, 127: backspace)

```
\therefore! "#$%&'()*+,-./0123456789:;<=>?
@ABCDEFGHIJKLMNOPORSTUVWXYZ[\]^
`abcdefghijklmnopqrstuvwxyz{|}~
```
In URL strings, reserved character are defined according to RFC 2396

reserved = ";" | "/" | "?" | ":" | "@" | "&" | "=" | "+" | "\$" | ","

These are not generally supported as user string character in direct URL entries and should be avoided as such.

These symbols may have special use. As noted, the slash is use for internal path redirection.

For example, the ":' is used as special control character for port definitions.

This means that these symbols can not be used in file names either.

## **9. uBTerminal containers**

Container variables, available to the user, are included in the firmware of these terminals. Containers let the application program exchange information with the firmware. All container variables have the prefix "uBT\_". Caution: case sensitive !!!

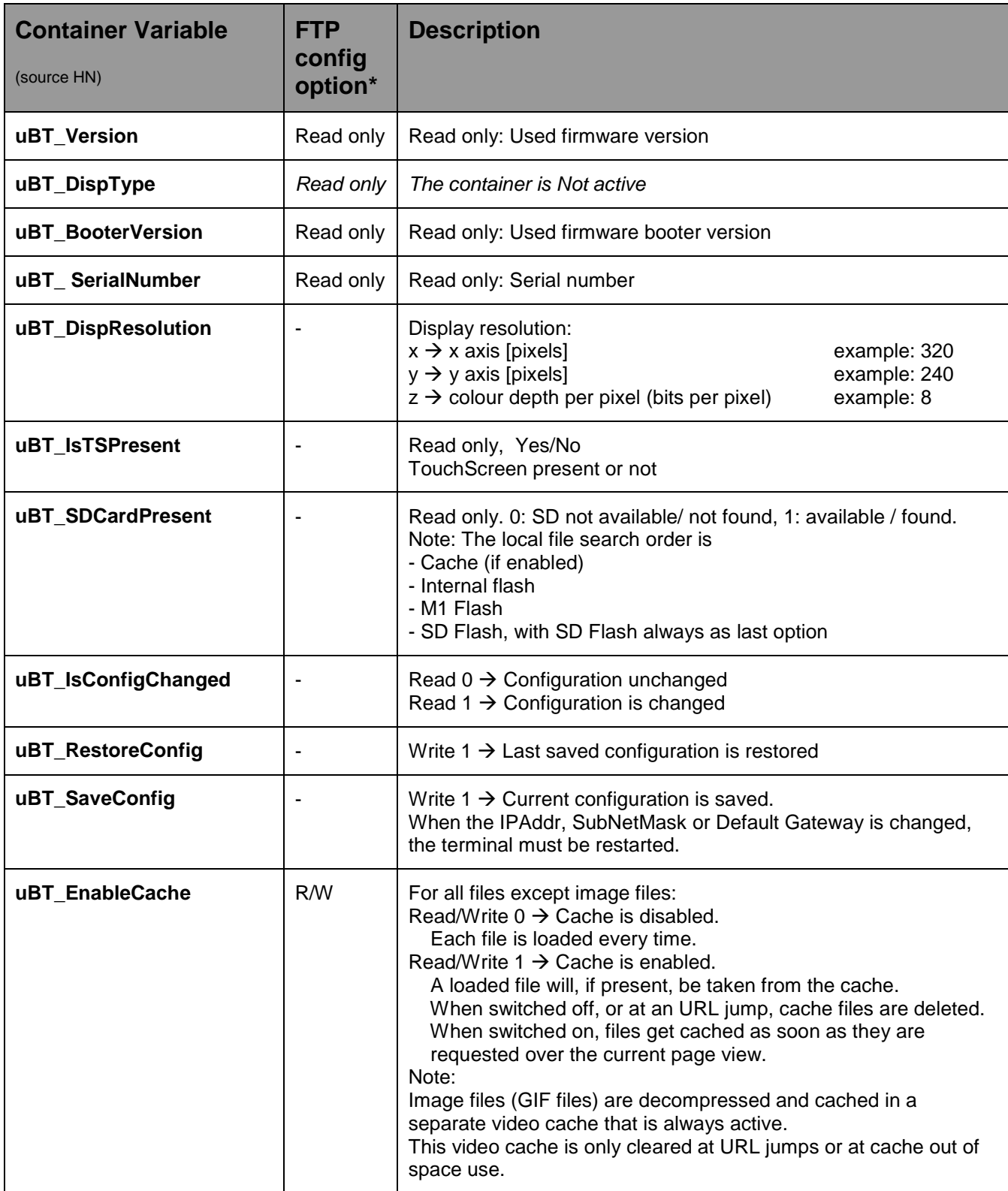

Bahnhofstrasse 18 I CH-3280 Murten I Switzerland T +41 (0)26 672 71 11 I F +41 (0)26 672 74 99

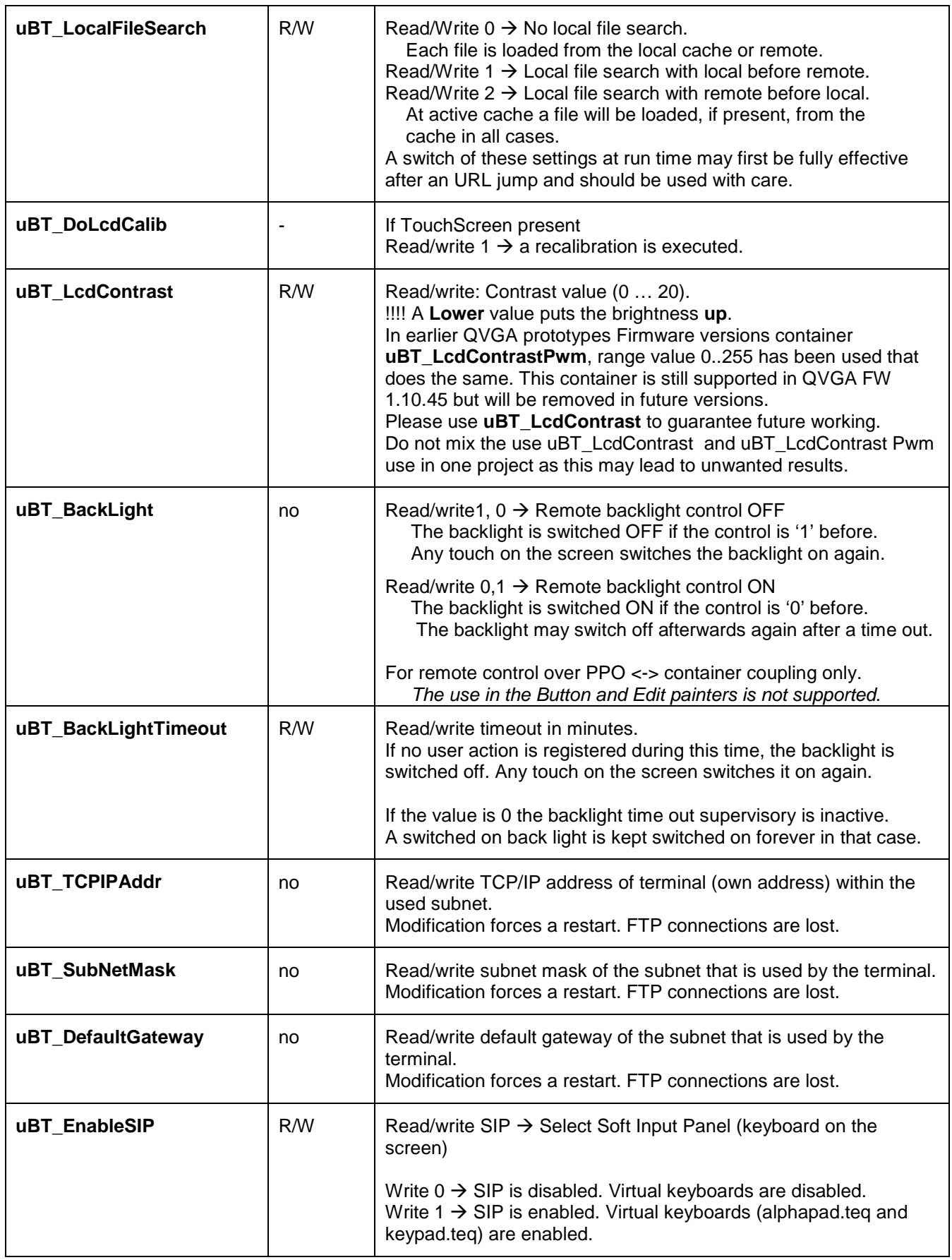

Bahnhofstrasse 18 I CH-3280 Murten I Switzerland T +41 (0)26 672 71 11 I F +41 (0)26 672 74 99

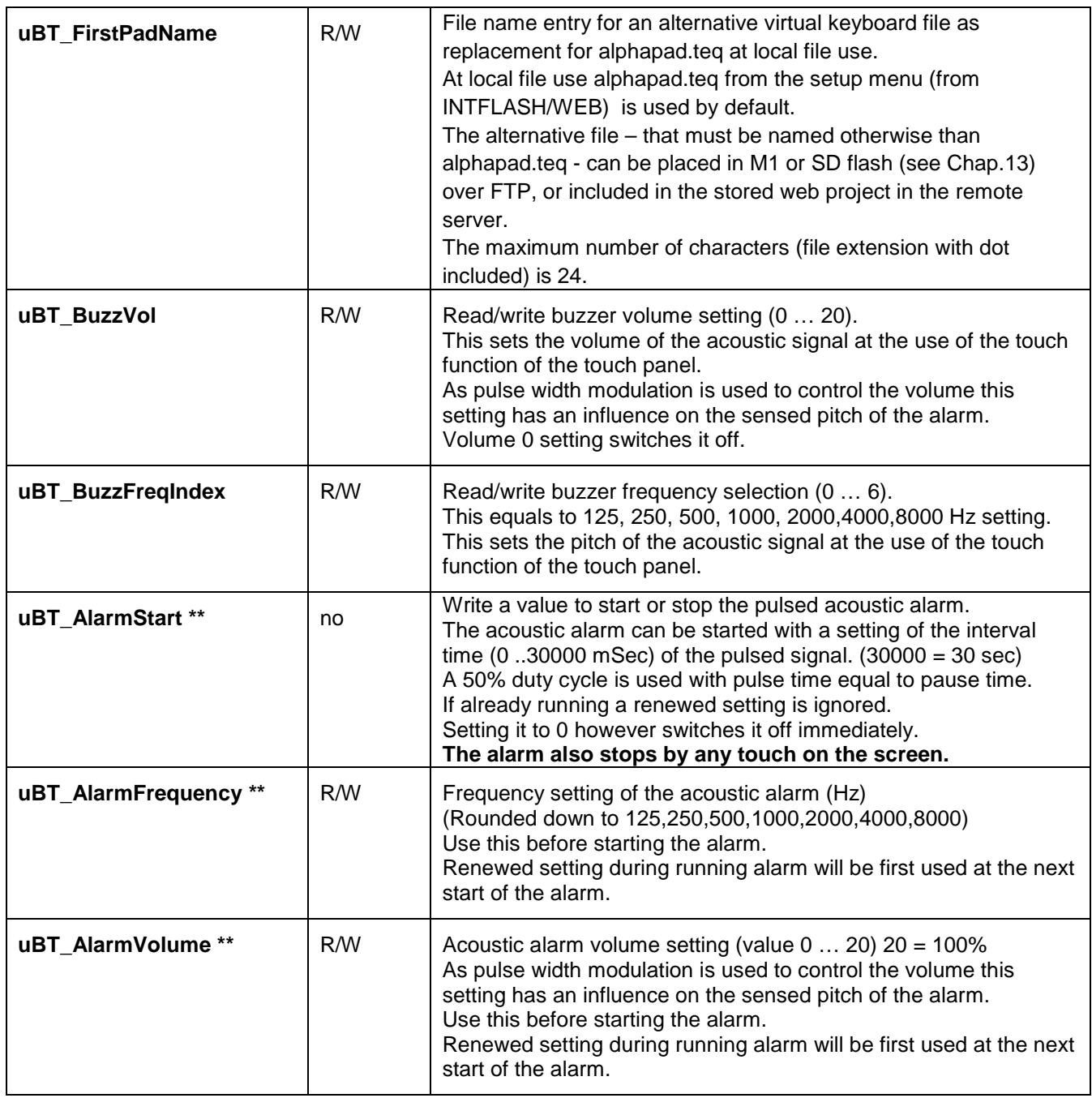

\*: Parameter access over FTP using the configuration file in INTFLASH, INFLASH/CONFIG/CONFIG.DAT. The settings can be read over a file read of this file over FTP.

 Overwriting the file over FTP causes the terminal to take all changes that are given within the file. To use FTP an Ethernet connection is required.

 **Do not use write access on the container from the application and over FTP at the same time.** This may lead to undefined results.

\*\*: Acoustic alarm: New feature for QVGA FW 1.10.45 upwards. Button and Edit painter use is supported. See also the Annex A of the manual 26/851 V6

#### **10. Fonts available by default**

The pre-defined fonts are:

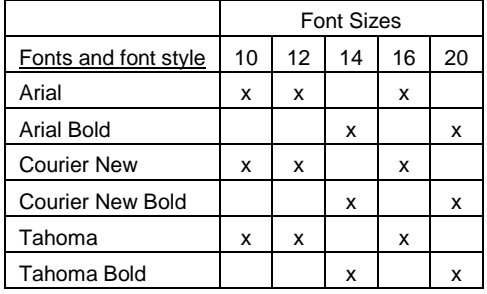

#### **Calculation of reserved margin regarding:**

Simple text box, multiline text box, edit box text field and button with text.

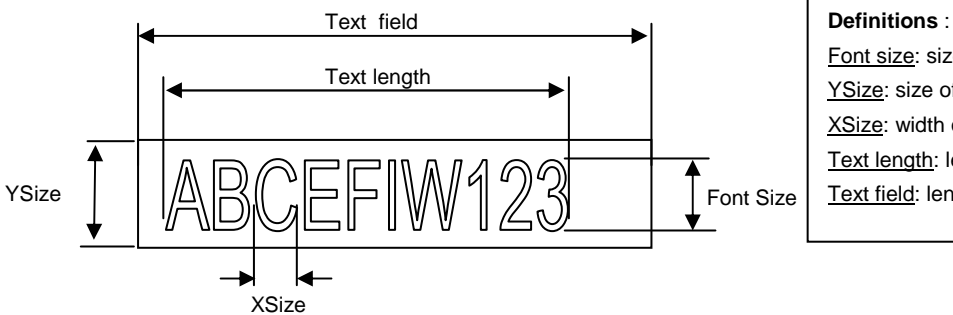

Font size: size of the character (font size in pixel) YSize: size of the painter (in pixel) XSize: width of one character Text length: length of an one line text. Text field: length of the painter

General recommendation regarding the **Text field**

It is recommended to use text fields that are up to 20% larger than the size that is displayed in the editor. For very precise text field length, you can also use the table below min xSize and max xSize.

#### General recommendation regarding the **Ysize** in comparison with the font size and style

The rule is generally that text in written WITHIN the outline that is INWARD drawn - so the outline substracts twice fom the avialbale height & width.

At Button and editor box use a 2 pixel shading is added (on the **inside** of the outline at buttons, on the **outside** at edit box functions). The text field on the edit box is currently still written on the whole area and will be overwritten with the outline and 3D shading at outline use if chosen too big. The button text field is written on the inside is correctly written within, as with the simple text box and (new for the firmware) multiline text box use.

The added margin to be reckoned with are:

- simple and multiline text boxes:  $2 \times$  outline width  $+1$
- buttons: 2 x outline width  $+5$
- edit fields :  $2 \times$  outline width  $+ 5$

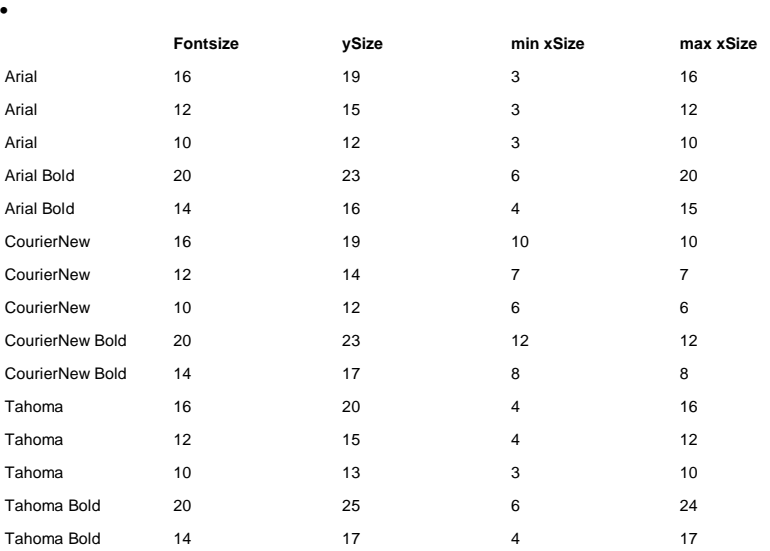

## **11. Special Fonts and Unicode Fonts**

#### **11.1. Generality**

The user is able to provide additional fonts to satisfy his requirements regarding the languages he is using or regarding special fonts/style/size which are not standard in the MB panel (see topic 10). Examples of languages: Russian, Greek, Chinese, Japanese, Korean Examples of fonts: Comic sans MS, Charleworth, Book Antica, Century, Trebuchet, Verdana All the fonts can be combined with different sizes: 10,12,14 … or styles: plain (or regular), bold …

Arial font could be recommended to be sure to cover all the characters. This is especially for languages using a lot of characters as the Chinese.

This is done through the use of Unicode font files (.bft) , which are being generated and provided by Saia-Burgess. The firmware searches at the following locations for the font files:

M1\_FLASH/FONT SL0FLASH/FONT (in the case of SD card is installed) INTFLASH/FONT (not recommended. Intflash is for internal usage)

A font file contains the data for one continuous range of characters. In case one needs for example Greek and Cyrillic two files should be loaded, one containing the Greek alphabet, the other one containing the Cyrillic characters.

The size of a font file must not exceed 128 KBytes.

(There are several files to cover the Chinese, Japanese and Korean languages)

If a font file is found it is registered. It is possible to register a maximum of 65 different files. As soon as a character is needed, the font file will be opened and the data of the character retrieved. These data will be cached for later reuse.

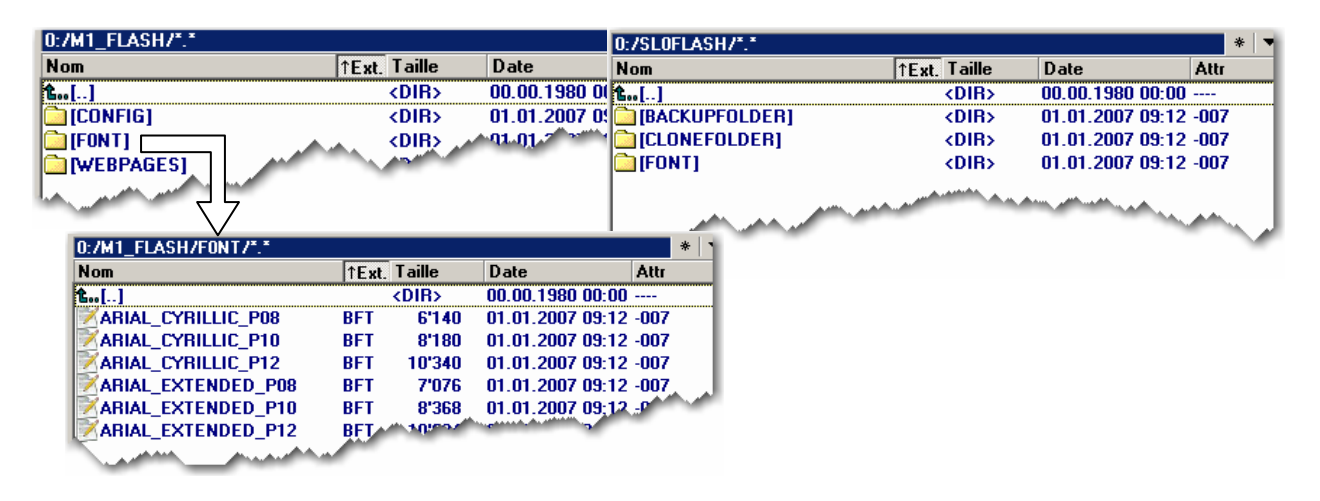

W

 $\rightarrow$  Font file name: 24 ASCII characters max without spaces (extension file included)

 $\rightarrow$  Font files installation: By copying the files via a FTP connection to the FTP server of the MB panel.

 $\rightarrow$  Chinese fonts: size 12 is the minimum size readable.

#### **11.2. Interpretation of wrong Unicode types, sizes or styles**

In case a font is unknown a search is performed using the following strategy:

1.same name, same style, changing size 2.same name, plain, changing size 3.Arial, same style, changing size

4.Arial, plain, changing size

The last search is guaranteed to yield a result, because of the built in Arial fonts. The substitution of a font with a other font is reported in the log file.

In case a character is unknown, the following search algorithm is used:

1.Arial, same style, changing size 2.Arial, plain, changing size

If none of the above described searches yields a positive result a square is displayed.

Last level of substitution.

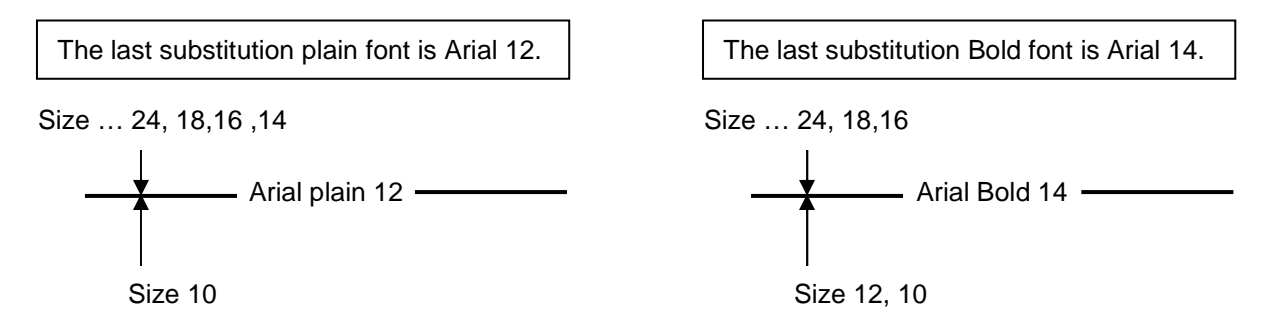

#### **11.3. Web-editor**

The Unicode characters set are available:

- by using the source type "HTML tag" in the web editor and via a .CSV file.
- by entering directly the text as a "string" in the web editor, in this case "Not necessary to use .CSV files. In this case doesn't import Web-Editor project which was compiled with a Microsoft Windows using Unicode characters set A to another Microsoft Windows using Unicode characters set B.)

#### **12. Programming function keys for web panels with Fkeypads**

Place a button on the view and open the function keys tab. Use the syntax: **FKEY\_1**, **FKEY\_2** … **FKEY\_12** , …and **ESC**  The number of buttons depends on how many Fkeys you want to use. N.B.: case sensitive.

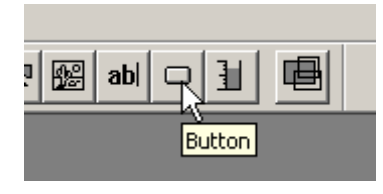

Example: With the comfort line MB panel, 12 function keys are available.

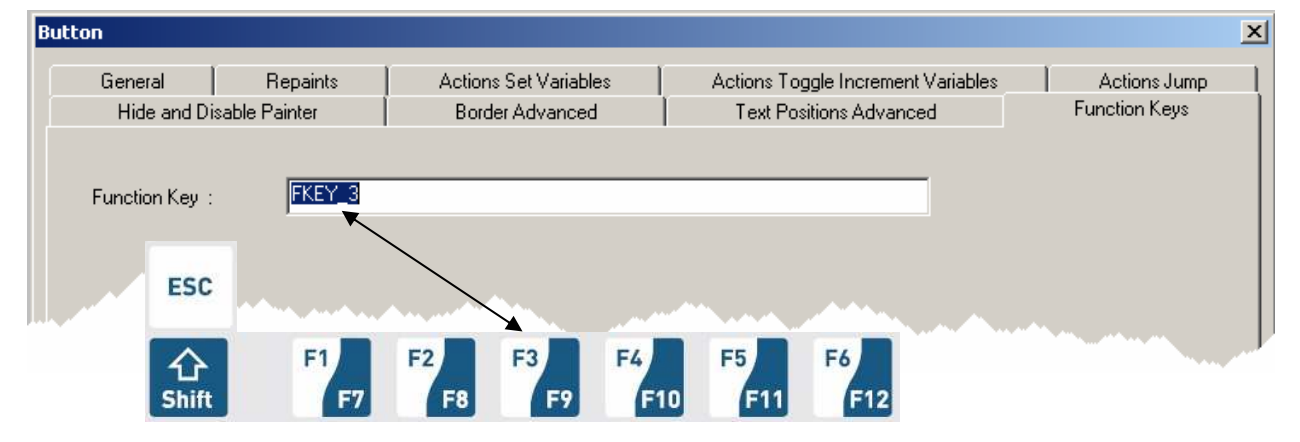

Do not use the "Hide Painter" command to hide the button.

A button hidden in this way will, in fact, be briefly visible on-screen when the page is changing. We advise you to place the buttons on an enlarged part of the background layer.

Further detail:

Use the advanced features of TEQ views.

One TEQ view can be made with three different layers. Each layer can be edited separately by the user. At runtime, the three layers will merge into one view.

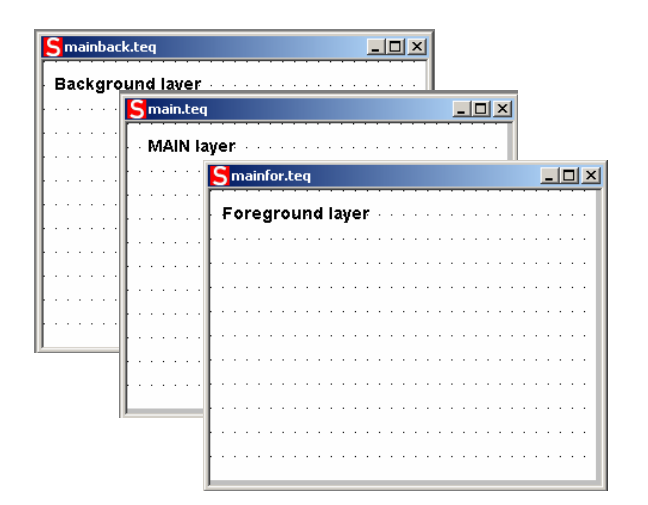

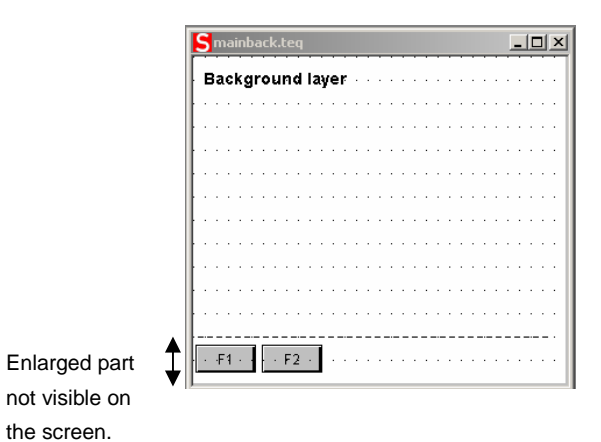

the screen.

#### . **What's the drill**?

Create a background TEQ and enlarge it. Buttons corresponding to the Fkeys can be placed in the enlarged area. In this way, they will be invisible on the screen panel.

(Example with MB panels: standard size is 320 x 240 , enlarged size is 320 x 280).

## **13. Alphapad/ keypad**

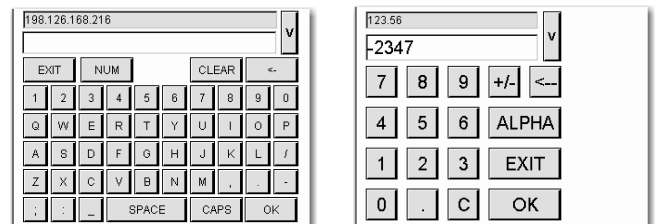

How to display the ALPHAPAD.TEQ and KEYPAD.TEQ views?

1) Default option SIP enables ( see topic 5.7) must be selected in the setup menu Then add, in your web editor project, the files: ALPHAPAD.TEQ and KEYPAD.TEQ. These files are under  $\dots$  \ Web Editor 5\_13\_00\ QVGATeqlib\ ...

#### **or**

2) Default option SIP enables ( see topic 5.7) + the option "Local file search before remote" (see topic 6.2) must be selected. In this case, the ALPHAPAD.TEQ and KEYPAD.teq witch are used in the setup menu will be displayed. (for information, these files are under :/INTFLASH/WEBPAGES/.)

Combination of 1) and 2)  $\rightarrow$  ALPHAPAD.TEQ and KEYPAD which are in the local server will are used. (see the topic 14)

#### **14. General info: Local / remote server management**

In the setup menu of the Micro-Browser the search order for web files can be set as follows:

- 
- No local file search  $\rightarrow$  Web files are search in the PCD web server only
- $\vert$ local file search before remote  $\rightarrow$  first search in MB panel server
	- $\vert$  local file search after remote  $\rightarrow$  first search in PCD server
- PCD3.M5 / PCD2.M5

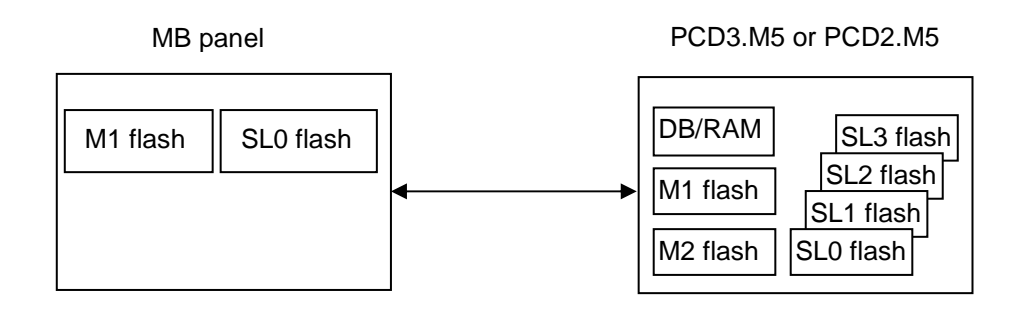

The web files can be stored in the different memories devices. The search order within the same PCD is as follows:

MB panel:  $M1 \rightarrow SL0$ PCD3.M5: DB/RAM  $\rightarrow$  M2  $\rightarrow$  M1  $\rightarrow$  SL0  $\rightarrow$  SL1  $\rightarrow$  SL2  $\rightarrow$  SL3 PCD2.M5: DB/RAM  $\rightarrow$  M2  $\rightarrow$  M1 ( $\rightarrow$  SL0  $\rightarrow$  SL1  $\rightarrow$  SL2  $\rightarrow$  SL3 in preparation)

#### **15. Recommendations**

#### In the "Project configurations"

• Don't forget to select the default font that will be the most used in the project.

#### In the web-editor project

- It is recommended to use text fields that are up to 20% larger than the size that is displayed in the editor. Detail: see the TOPIC 10.
- IMasterSaia5 xx xx.jar is not necessary to display web page on a MB panel.
- At the minimum the .tcr file is the only one file which must be builded in the web server project (.wsp), all the other file of the project can be copied in the flash (PLC or local M1\_flash of the MB panel) under Mx\_flash/webpages/
- gif file < 150 Kbytes and if possible < 320 and < 240 pixel (one pixel free around)
- add Unicode fonts  $\rightarrow$  check in the list: http://www.sbc-support.ch  $\rightarrow$  them Product info  $\rightarrow$  HMI  $\rightarrow$ Web-Panel PCD7.D4xxx  $\rightarrow$  Additional information for Sales Companies (restricted Area)
- You don't find the right font in the list  $\rightarrow$  Contact the PCD support in Murten. We are willing to help you.
- Maximum of objects (painters) by page is 256 (512 for VGA panels)
- Function "Scalable" Project configuration  $\rightarrow$  scalable html: Define HTMLs that resize the HMI during runtime according to a defined factor. Scale your HMI up to 200% for example without need to change your TEQ-Views. MicroBrowser will resize the TEQ-Views at runtime if you type in the URL of your new 'scalable' HTML file instead of your standard HTML. Examples: Factor 2.000000 means 200% of 320 x 240 which is 640x480 Factor  $< 1$  ( $< 100\%$ ) is not recommended for application using MB panels.
- Macros: For alarming and trending, use only specific Q series macros (for MB 5.7 QVGA colors) and Q\_KEY series macros (for MB 3.5 QVGA). Only Q\_offline trend macro without "save to file" is available.

#### Definition of an object in the web-editor

• An object is a static text, a multiline label, a line, a rectangle, an ellipse, a polygon, an edit box, a button, or a bargraph. The macros contain many objects.

#### Some rules regarding gif image

- The three time items at the image display on the MB panel are:
	- 1. The repaint from video cache
	- 2. The decompression into the video cache at URL jump and after startup (nearly linear with the number of pixels)
	- 3. The file transfer time over the link if not local
- Better is 1 bigger picture (max 150 Kbytes) than 2 with the same sum-size
- Better is to use x time the same picture ( in the same project) because it will transferred , decompressed and stored in video cache only once. For example: put it in the common background teq

#### **Handling**

- Touch screen: the basic material of the touch screen is the glass. Don't use screwdriver or hard tool to touch the touch. Touch only with the finger or a special "touch pen stylus".
- Key-pads (for comfort line) : the tactile sensation being obtained by pressing a metal dome 12 mm. Don't use screwdriver or hard tool to press on it. Press the key-pads with the finger only. Number of  $actions = 4 - 5$  Millions.
- Advanced: use the right tool to process to a hardware reset (see the manual). Don't use a paper clip or a needle. Use a drill  $\odot$ 3 and press softly on the micro-switch.

### **16. Alarming Macros Advanced**

How changing the width of the columns of the alarm list?

Example with the "Q\_MacrAlarmingDefonline"

Clic on the macro and select the Cross reference Tab then the Following STRING

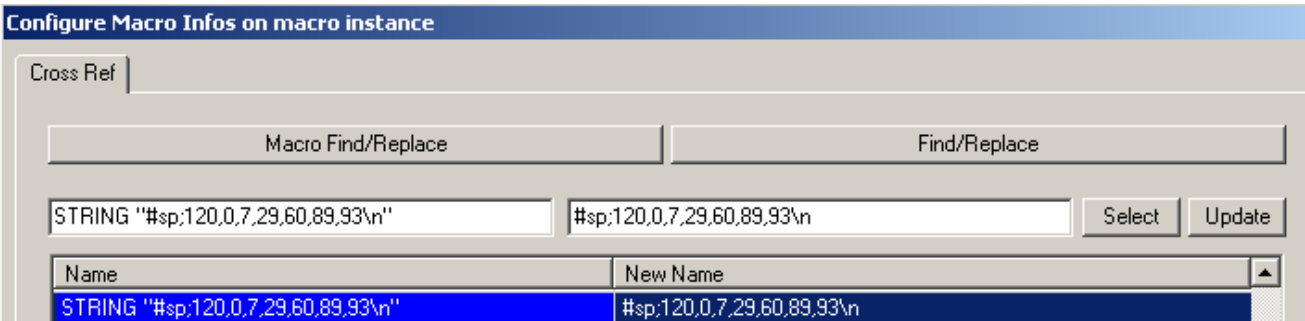

The widths of each columns were optimized according to the size of the screen and the number of pixel (QVGA = 240). However, we can adapt the width of each column and also make "invisible" a column.

Be careful! The values are not "absolute values". You can proceed step by step by increasing a value and decreasing an other one, then control the changing on your MB panel before you proceed any further. You can save the new "Customized macro " with your own name.

Attention  $\rightarrow$  :Do not change the head of the string  $\#sp;120,0$  and the end **\n** Change only the intermediate values

#### **MB panel screen**

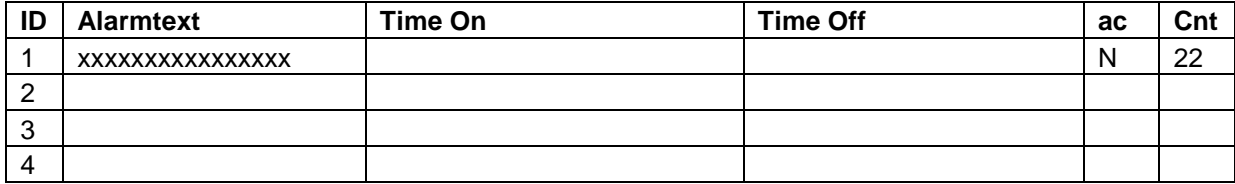

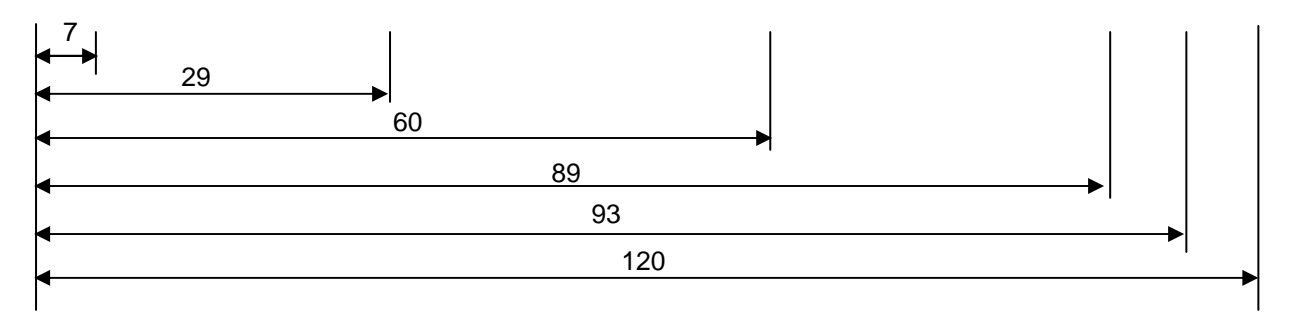